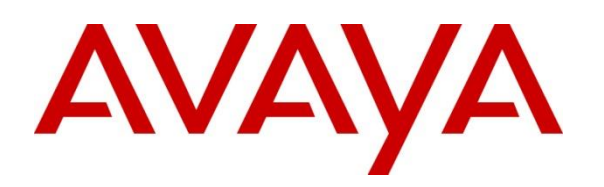

**Avaya Solution & Interoperability Test Lab**

# **Application Notes for NovelVox Agent Accelerator 8.0 with Avaya Aura® Communication Manager 8.1 and Avaya Aura® Application Enablement Services 8.1– Issue 1.0**

### **Abstract**

These Application Notes describe the configuration steps required for NovelVox Agent Accelerator 8.0 to interoperate with Avaya Aura® Communication Manager 8.1.3.4 and Avaya Aura® Application Enablement Services 8.1.3.4. NovelVox Agent Accelerator used the Java Telephony Application Programming Interface from Avaya Aura® Application Enablement Services to route incoming calls to Avaya Aura® Communication Manager and provide screen pop and call control via a web-based agent interface.

Readers should pay attention to **[Section 2](#page-1-0)**, in particular the scope of testing as outlined in **[Section](#page-2-0)  [2.1](#page-2-0)** as well as any observations noted in **[Section 2.2](#page-2-1)**, to ensure that their own use cases are adequately covered by this scope and results.

Information in these Application Notes has been obtained through DevConnect compliance testing and additional technical discussions. Testing was conducted via the DevConnect Program at the Avaya Solution and Interoperability Test Lab.

NAQ; Reviewed SPOC 7/22/2022

# **1. Introduction**

These Application Notes describe the configuration steps required for NovelVox Agent Accelerator 8.0 to interoperate with Avaya Aura® Communication Manager 8.1.3.4 and Avaya Aura® Application Enablement Services 8.1.3.4.

NovelVox Agent Accelerator use Java Telephony Application Programming Interface (JTAPI) from Avaya Aura® Application Enablement Services to provide screen pop and call control via a webbased agent interface.

JTAPI is a client-side interface to the Telephony Services Application Programmer Interface (TSAPI) on Avaya Aura® Application Enablement Services. As such, these Application Notes will describe the required configurations for creation and connectivity to the TSAPI service.

# <span id="page-1-0"></span>**2. General Test Approach and Test Results**

The feature test cases were performed manually. Incoming calls were placed to the routing VDNs with available agents running the web based NovelVox Agent Accelerator on the desktops. Manual call controls were exercised from NovelVox Agent Accelerator to verify proper call actions such as answer and transfer.

The serviceability test cases were performed manually by disconnecting/reconnecting the Ethernet connections to the NovelVox Agent Accelerator server and to the agent desktop.

DevConnect Compliance Testing is conducted jointly by Avaya and DevConnect members. The jointly defined test plan focuses on exercising APIs and/or standards-based interfaces pertinent to the interoperability of the tested products and their functionalities. DevConnect Compliance Testing is not intended to substitute full product performance or feature testing performed by DevConnect members, nor is it to be construed as an endorsement by Avaya of the suitability or completeness of a DevConnect member's solution.

Avaya recommends our customers implement Avaya solutions using appropriate security and encryption capabilities enabled by our products. The testing referenced in these DevConnect Application Notes included the enablement of supported encryption capabilities in the Avaya products. Readers should consult the appropriate Avaya product documentation for further information regarding security and encryption capabilities supported by those Avaya products.

Support for these security and encryption capabilities in any non-Avaya solution component is the responsibility of each individual vendor. Readers should consult the appropriate vendor-supplied product documentation for more information regarding those products.

For the testing associated with this Application Notes, the interface between Avaya systems and NovelVox Agent Accelerator utilized enabled capabilities of secure JTAPI.

### <span id="page-2-0"></span>**2.1. Interoperability Compliance Testing**

The interoperability compliance test included feature and serviceability testing. The feature testing focused on verifying the following on NovelVox Agent Accelerator:

- Handling of JTAPI/TSAPI messages in the areas of event notifications, value queries, and set agent states.
- Use of JTAPI/TSAPI routing services to properly route incoming calls.
- Use of JTAPI/TSAPI call control services to support call control actions such as answer and transfer from the agent desktops.
- Proper handling of call scenarios involving inbound, outbound, ACD, non-ACD, transfer, conference, multiple agents, multiple calls, and long duration.

The serviceability testing focused on verifying the ability of NovelVox Agent Accelerator to recover from adverse conditions, such as disconnecting/reconnecting the Ethernet connections to the NovelVox Agent Accelerator server and to the agent desktop.

### <span id="page-2-1"></span>**2.2. Test Results**

All test cases were executed and verified successfully.

### 2.3. Support

Technical support on NovelVox Agent Accelerator can be obtained through the following: Email: [support@novelvox.com](mailto:support@novelvox.com)

or

raise a ticket at<https://desk.zoho.com/portal/novelvox/en/signin#newticket>

# **3. Reference Configuration**

The configuration used for the compliance testing is shown in **Figure 1**. The detailed administration of basic connectivity between Communication Manager and Application Enablement Services is not the focus of these Application Notes and will not be described. In the compliance testing, NovelVox Agent Accelerator monitored the agent station extensions shown in the table below.

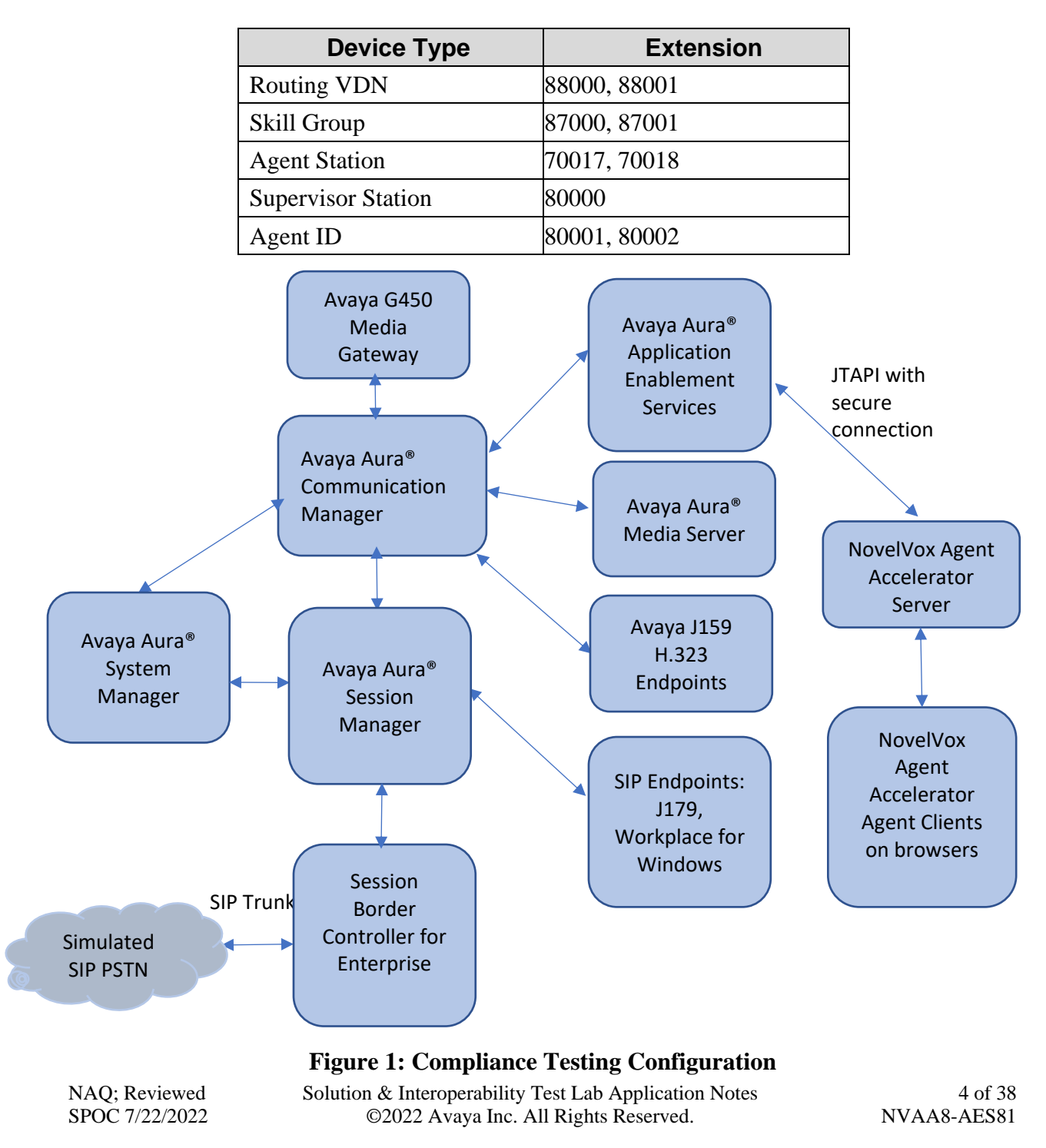

# **4. Equipment and Software Validated**

The following equipment and software were used for the sample configuration provided:

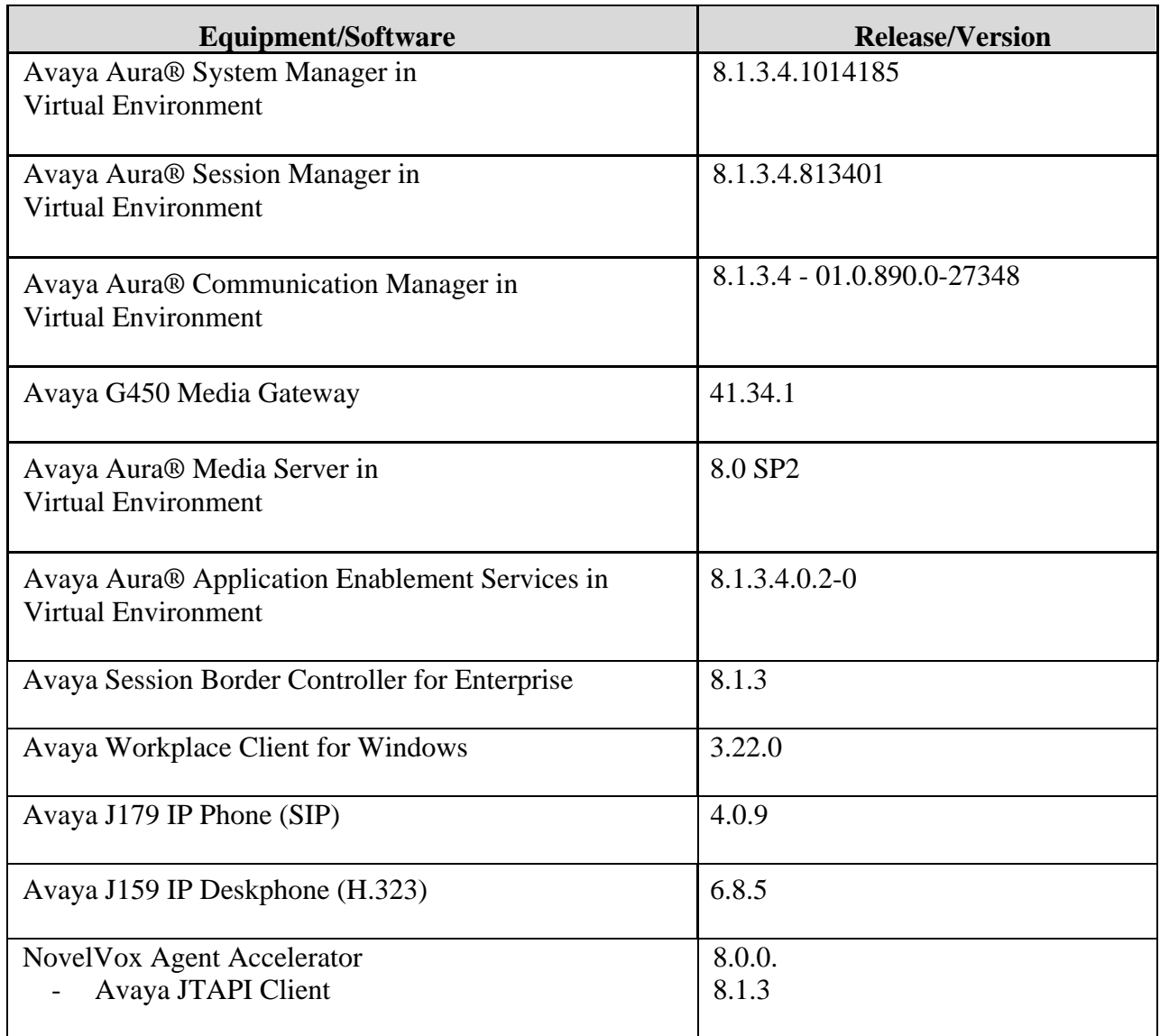

NAQ; Reviewed SPOC 7/22/2022

# **5. Configure Avaya Aura® Communication Manager**

This section provides the procedures for configuring Communication Manager. The procedures include the following areas:

- Verify license
- Administer CTI link
- Administer reason codes
- Administer hunt group and agent
- Administer vectors and VDNs

### **5.1. Verify License**

Log into the System Access Terminal to verify that the Communication Manager license has proper permissions for features illustrated in these Application Notes. Use the **display system-parameters customer-options** command to verify that the **Computer Telephony Adjunct Links** customer option is set to **y** on **Page 4**. If this option is not set to **y**, then contact the Avaya sales team or business partner for a proper license file.

```
display system-parameters customer-options Page 4 of 12
                         OPTIONAL FEATURES
    Abbreviated Dialing Enhanced List? y Audible Message Waiting? y
       Access Security Gateway (ASG)? n Authorization Codes? y
      Analog Trunk Incoming Call ID? y CAS Branch? n
 A/D Grp/Sys List Dialing Start at 01? y CAS Main? n
Answer Supervision by Call Classifier? y Change COR by FAC? n
                           ARS? y Computer Telephony Adjunct Links? y
             ARS/AAR Partitioning? y Cvg Of Calls Redirected Off-net? y
        ARS/AAR Dialing without FAC? y DCS (Basic)? y
        ASAI Link Core Capabilities? y DCS Call Coverage? y
        ASAI Link Plus Capabilities? y DCS with Rerouting? y
     Async. Transfer Mode (ATM) PNC? n
  Async. Transfer Mode (ATM) Trunking? n Digital Loss Plan Modification? y
            ATM WAN Spare Processor? n DS1 MSP? y
                           ATMS? y DS1 Echo Cancellation? y
              Attendant Vectoring? y
          (NOTE: You must logoff & login to effect the permission changes.)
```
Navigate to **Page 7**, and verify that **Vectoring (Basic)** is set to **y**.

```
display system-parameters customer-options Page 7 of 12
                     CALL CENTER OPTIONAL FEATURES
                        Call Center Release: 8.0
                              ACD? y Reason Codes? y
                    BCMS (Basic)? y Service Level Maximizer? n
        BCMS/VuStats Service Level? y Service Observing (Basic)? y
 BSR Local Treatment for IP & ISDN? y Service Observing (Remote/By FAC)? y
                Business Advocate? n Service Observing (VDNs)? y
                  Call Work Codes? y Timed ACW? y
      DTMF Feedback Signals For VRU? y Vectoring (Basic)? y
                  Dynamic Advocate? n Vectoring (Prompting)? y
      Expert Agent Selection (EAS)? y <br>EAS-PHD? y Vectoring (G3V4 Enhanced)? y EAS-PHD? y Vectoring (3.0 Enhanced)? y
                                              Vectoring (3.0 Enhanced)? y
             Forced ACD Calls? n Vectoring (ANI/II-Digits Routing)? y Least Occupied Agent? y Vectoring (G3V4 Advanced Routing)? y
                                       Vectoring (G3V4 Advanced Routing)? y
          Lookahead Interflow (LAI)? y Vectoring (CINFO)? y
Multiple Call Handling (On Request)? y Vectoring (Best Service Routing)? y
   Multiple Call Handling (Forced)? y Vectoring (Holidays)? y
 PASTE (Display PBX Data on Phone)? y vectoring (Variables)? y
              (NOTE: You must logoff & login to effect the permission changes.)
```
### <span id="page-6-0"></span>**Administer CTI Link**

Add a CTI link using the **add cti-link n** command, where **n** is an available CTI link number. Enter an available extension number in the **Extension** field. Note that the CTI link number and extension number may vary. Enter **ADJ-IP** in the **Type** field, and a descriptive name in the **Name** field. Default values may be used in the remaining fields.

```
add cti-link 1 Page 1 of 3
                       CTI LINK
CTI Link: 1
Extension: 79999
   Type: ADJ-IP
                                             COR: 1
   Name: aes95
```
### **Administer Reason Codes**

For contact centers that use reason codes, enter the **change reason-code-names** command. Configure the **Aux Work** and **Logout** reason codes as desired. The compliance testing used the default values used by NovelVox Agent Accelerator are shown below.

```
change reason-code-names extended a set of 1 of 1
                         REASON CODE NAMES
                     Aux Work/ Logout
                   Interruptible?
      Reason Code 1: In a Meeting /n Break
      Reason Code 2: Out of Office /n Lunch
      Reason Code 3: Lunch /n
      Reason Code 4: /n
     Reason Code 5: /n<br>Reason Code 6: /n
     Reason Code 6:
     Reason Code 7: /n Other
     Reason Code 8: /n
     Reason Code 9: /n
  Default Reason Code:
```
### **Administer Hunt Group and Agent**

This section shows the steps required to add a new service or skill on Communication Manager. Services are accessed by calling a Vector Directory Number (VDN), which points to a vector. The vector then points to a hunt group associated with an agent. The following sections give step by step instructions on how to add the following:

- Hunt Group
- Agent

### **5.4.1. Add Hunt Group**

To add a new skillset or hunt group type, **add hunt-group x,** where **x** is the new hunt group number. For example, hunt group **1** is added for the **Voice Service** queue. Ensure that **ACD**, **Queue** and **Vector** are all set to **y**. Also, that **Group Type** is set to **ucd-mia**.

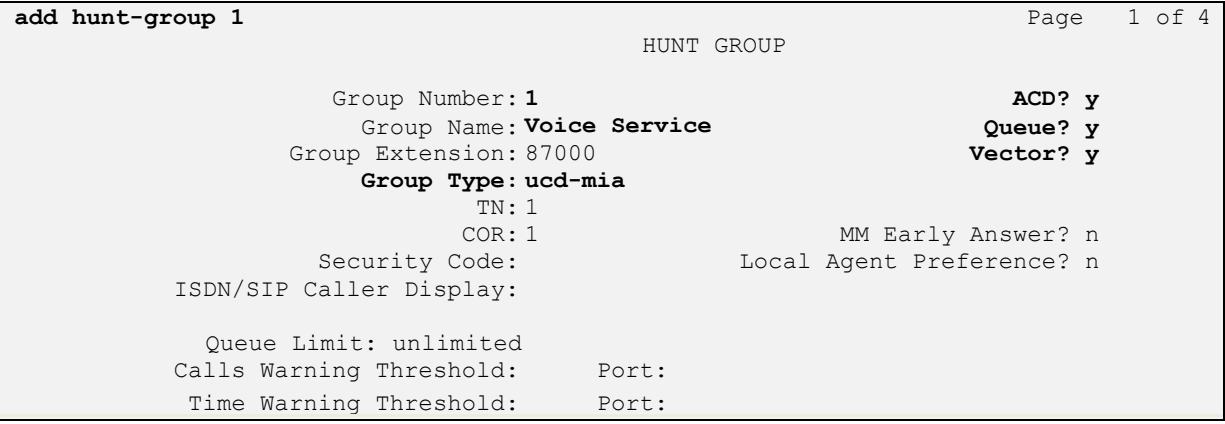

On **Page 2** ensure that **Skill** is set to **y** as shown below.

<span id="page-8-0"></span>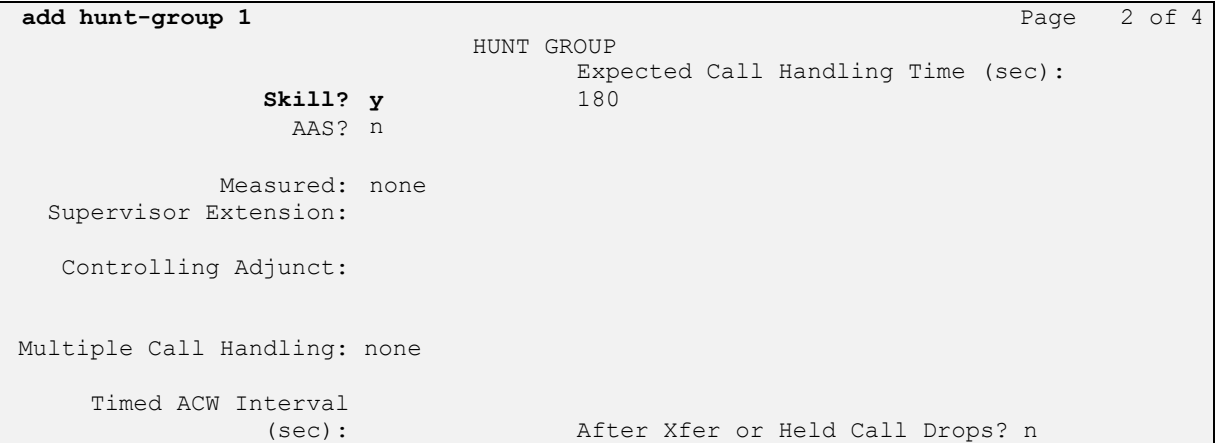

### **5.4.2. Add Agent**

In the compliance testing, the agents 80000 and 80001 were created.

To add a new agent, type **add agent-loginID x**, where x is the login id for the new agent.

**add agent-loginID** 80000 **Page1 of3** Page1 of3 AGENT LOGINID Login ID: 80000 AAS? n Name: Voice Agent Audio Australian AUDIX? n TN: 1 Check skill TNs to match agent TN? n COR: 1 Coverage Path: LWC Reception: spe Security Code:  $LWC Log$  External Calls? n AUDIX Name for Messaging: LoginID for ISDN/SIP Display? n Password:\*\*\*\* Password (enter again):\*\*\*\* MWI Served User Type: sip-adjunct auto Answer: station<br>Agent Remains in LOA Queue: system MIA Across Skills: system AUX Agent Remains in LOA Queue: system AUX Agent Considered Idle (MIA): system ACW Agent Considered Idle: system Work Mode on Login: system Aux Work Reason Code Type: system Logout Reason Code Type: system Maximum time agent in ACW before logout (sec): system Forced Agent Logout Time: WARNING: Agent must log in again before changes take effect

On **Page 2,** add the required skills. Note that the skill **1** is added to this agent so when a call for **Voice Service** is initiated, the call can be routed to this agent.

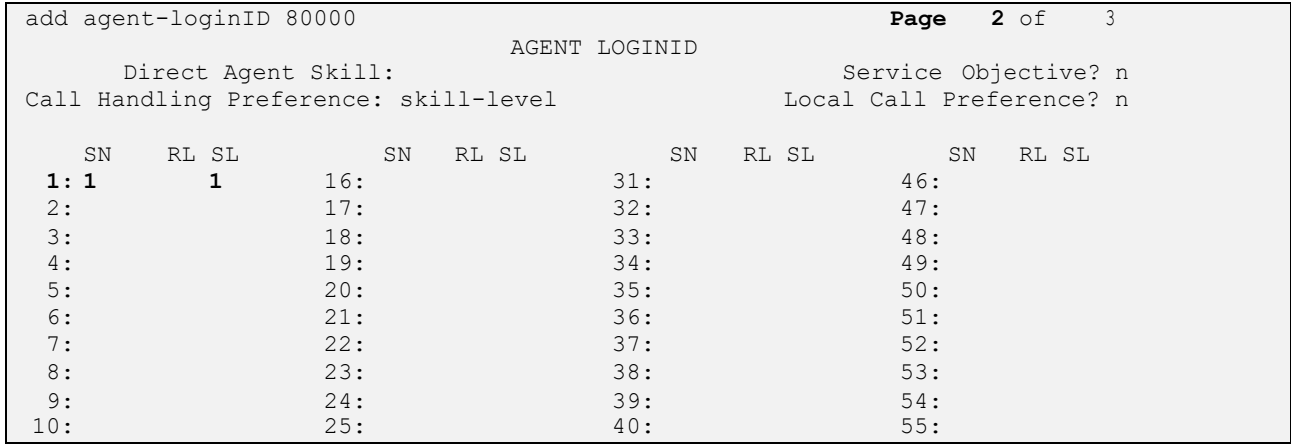

Repeat this section to add another agent 80001.

NAQ; Reviewed SPOC 7/22/2022

### **Administer Vectors and VDNs**

Add a vector using the **change vector n** command, where **n** is a vector number. Note that the vector steps may vary, and below is a sample vector used in the compliance testing. The **adjunct routing link** number must match the number configured in the cti-link form in **Section 5.2**

```
change vector 1 and 1 page 1 of 6
                            CALL VECTOR
Number: 1 Name: VoiceService
Multimedia? n Attendant Vectoring? n Meet-me Conf? n Lock? n
    Basic? y EAS? y G3V4 Enhanced? y ANI/II-Digits? y ASAI Routing? y
Prompting? y LAI? y G3V4 Adv Route? y CINFO? y BSR? y Holidays? y
Variables? y 3.0 Enhanced? y
01 adjunct routing link 1
02 wait-time 5 secs hearing silence
03 route-to number 88000 cov n if unconditionally
04 stop
05
06
07
08
09
10
11
12
                   Press 'Esc f 6' for Vector Editing
```
Add a VDN using the **add vdn n** command, where **n** is an available extension number. Enter a descriptive **Name** and the vector number from above for **Destination**. Retain the default values for all remaining fields.

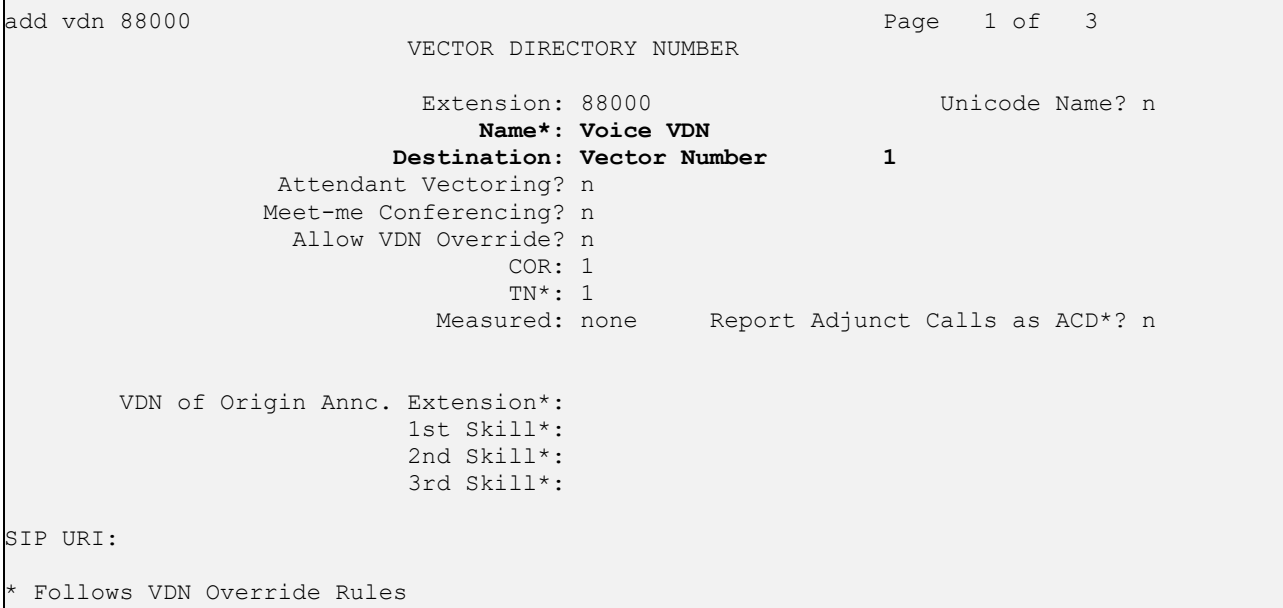

Repeat this section to administer the desired number of vectors and VDNs. In the compliance testing, two sets of vectors and VDNs were created, as shown below.

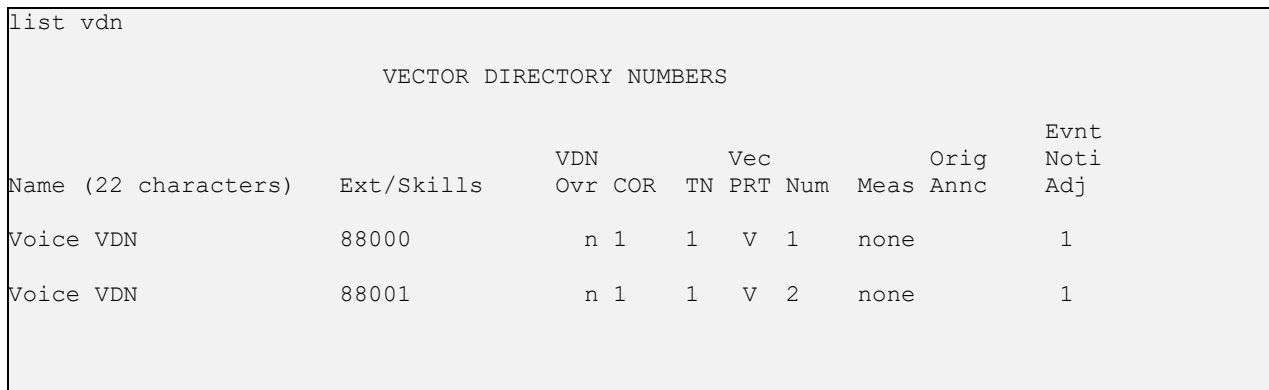

NAQ; Reviewed SPOC 7/22/2022

## **6. Configure Avaya Aura® Application Enablement Services**

This section provides the procedures for configuring Application Enablement Services. The procedures include the following areas:

- Launch OAM interface
- Verify license
- Administer TSAPI link
- Administer NovelVox user
- Administer security database
- Restart services
- Obtain Tlink name

### **Launch OAM Interface**

Access the OAM web-based interface by using the URL "https://ip-address" in an Internet browser window, where **ip-address** is the IP address of the Application Enablement Services server.

The **Please login here** screen is displayed. Log in using the appropriate credentials.

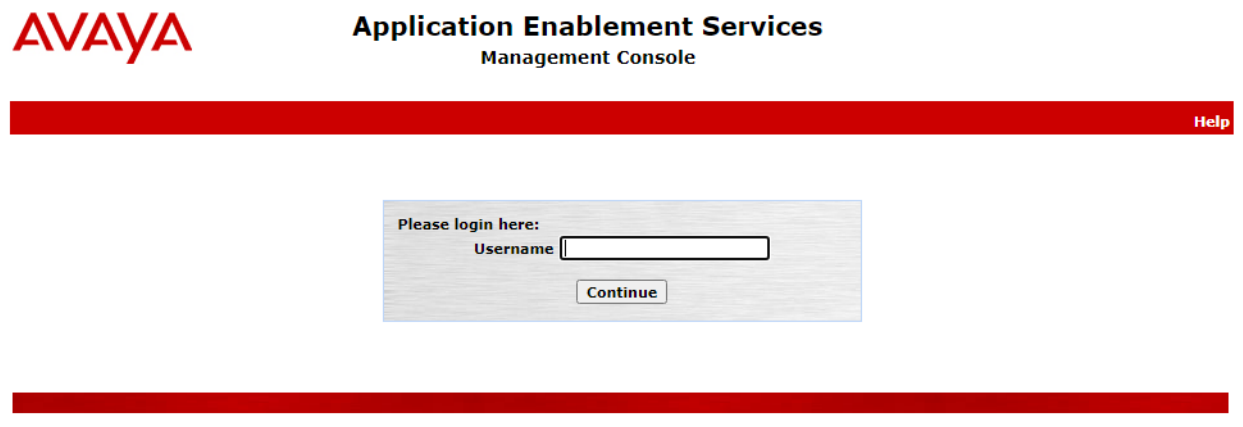

Copyright © 2009-2020 Avaya Inc. All Rights Reserved.

The **Welcome to OAM** screen is displayed next.

NAQ; Reviewed SPOC 7/22/2022

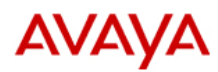

Home

# **Application Enablement Services**<br>Management Console

Welcome: User cust<br>Last login: Thu Jan 27 17:24:33 2022 from 10.128.224.59<br>Number of prior failed login attempts: 0<br>HostName/IP: aes95/10.30.5.95<br>Server Offer Type: VIRTUAL\_APPLIANCE\_ON\_VMWARE<br>SW Version: 8.1.3.3.0.4-0<br>Ser HA Status: Not Configured

#### Home | Help | Logout

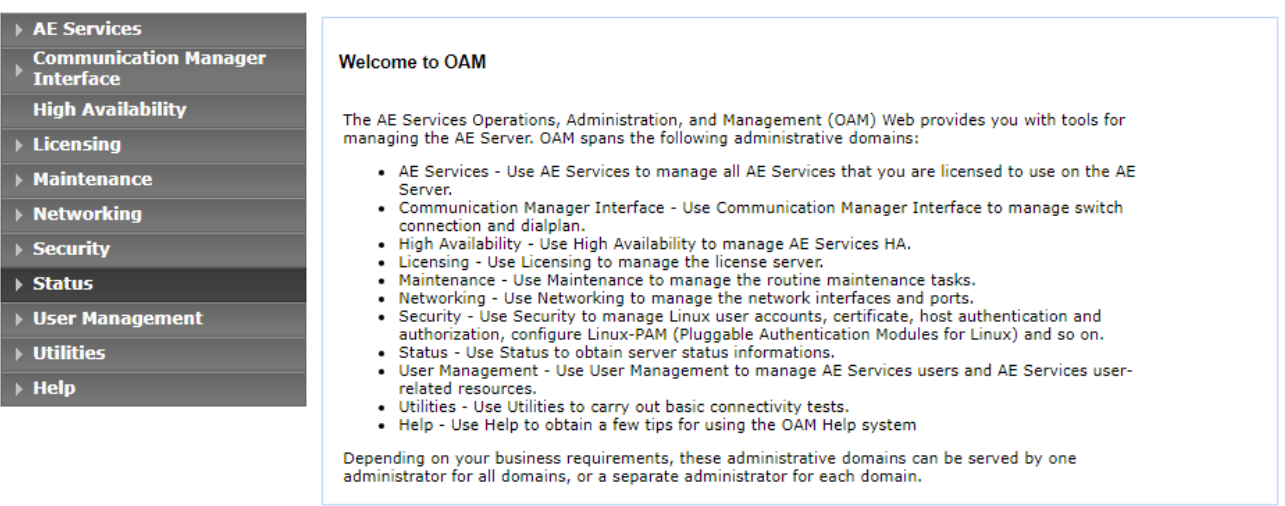

Copyright © 2009-2020 Avaya Inc. All Rights Reserved.

NAQ; Reviewed SPOC 7/22/2022

### **6.2. Verify License**

Select **Licensing** → **WebLM Server Access** in the left pane, to display the applicable WebLM server log in screen (not shown). Log in using the appropriate credentials and navigate to display installed licenses (not shown).

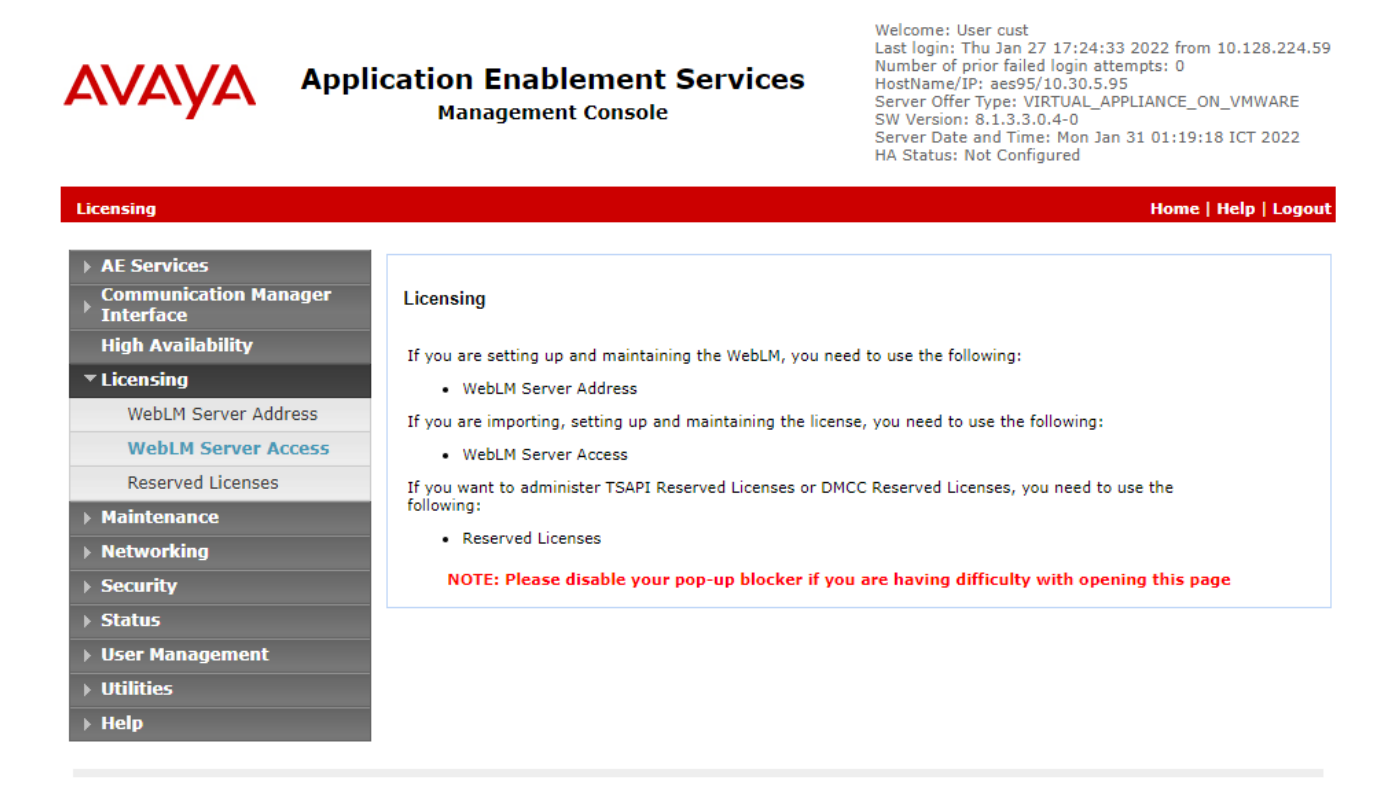

Copyright © 2009-2020 Avaya Inc. All Rights Reserved.

NAQ; Reviewed SPOC 7/22/2022

Select **Licensed products** → **APPL\_ENAB** → **Application\_Enablement** in the left pane, to display the **Licensed Features** screen in the right pane.

Verify that there are sufficient licenses for **TSAPI Simultaneous Users**, as shown below. Also verify that there is an applicable advanced switch license, in this case **AES ADVANCED LARGE SWITCH.**

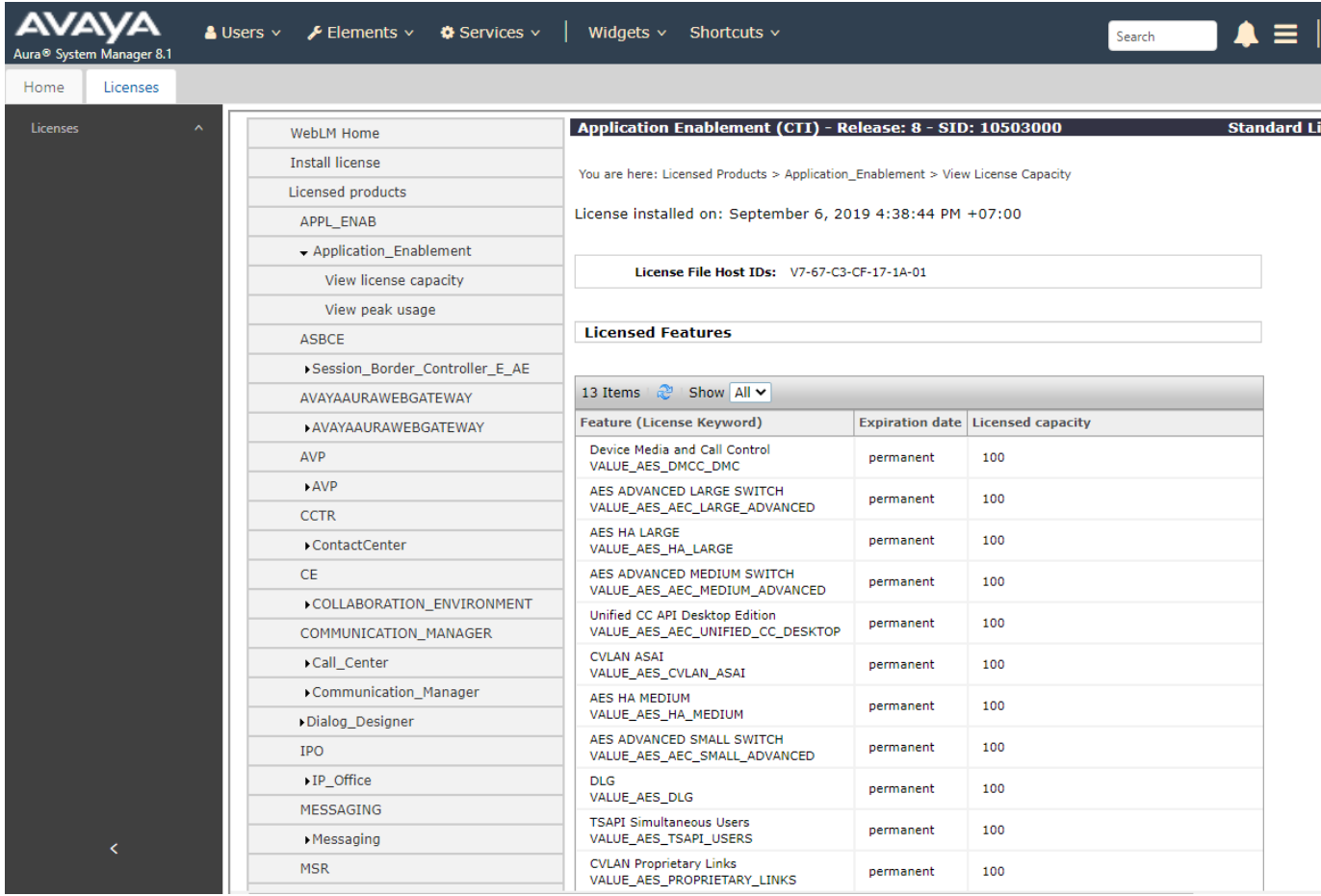

NAQ; Reviewed SPOC 7/22/2022 Solution & Interoperability Test Lab Application Notes ©2022 Avaya Inc. All Rights Reserved.

### <span id="page-16-1"></span>**Administer TSAPI Link**

Select **AE Services** → **TSAPI** → **TSAPI Links** from the left pane of the **Management Console**, to administer a TSAPI link. The **TSAPI Links** screen is displayed, as shown below. Click **Add Link**.

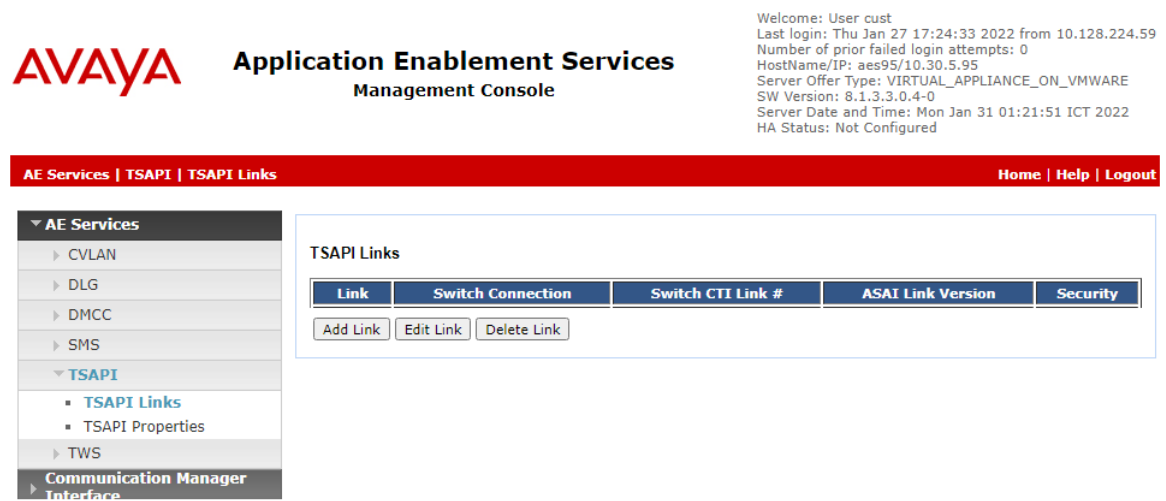

The **Add TSAPI Links** screen is displayed next. The **Link** field is only local to the Application Enablement Services server and may be set to any available number. For **Switch Connection**, select the relevant switch connection from the drop-down list. In this case, the existing switch connection **CM93** is selected. For **Switch CTI Link Number**, select the CTI link number from **Section [5.2](#page-6-0)**. Retain the default values in the remaining fields.

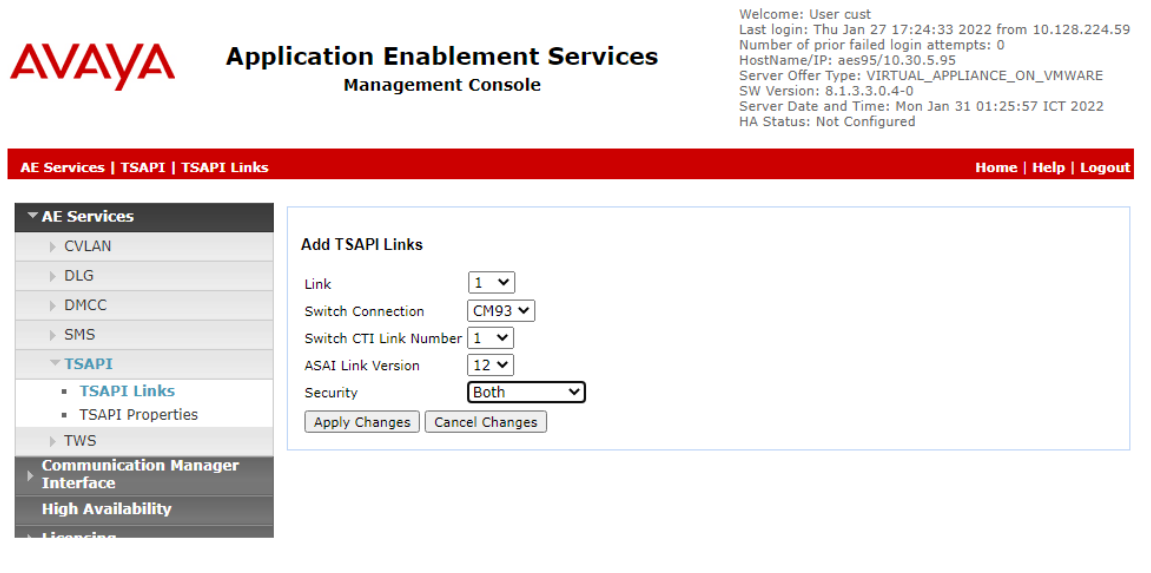

<span id="page-16-0"></span>NAQ; Reviewed SPOC 7/22/2022

### **Administer NovelVox User**

Select **User Management** → **User Admin** → **Add User** from the left pane, to display the **Add User** screen in the right pane.

Enter desired values for **User Id**, **Common Name**, **Surname**, **User Password**, and **Confirm Password**. For **CT User**, select **Yes** from the drop-down list. Retain the default value in the remaining fields.

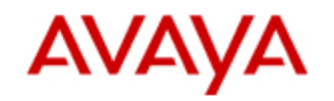

# **Application Enablement Services**

**Management Console** 

#### **User Management | User Admin | Add User**

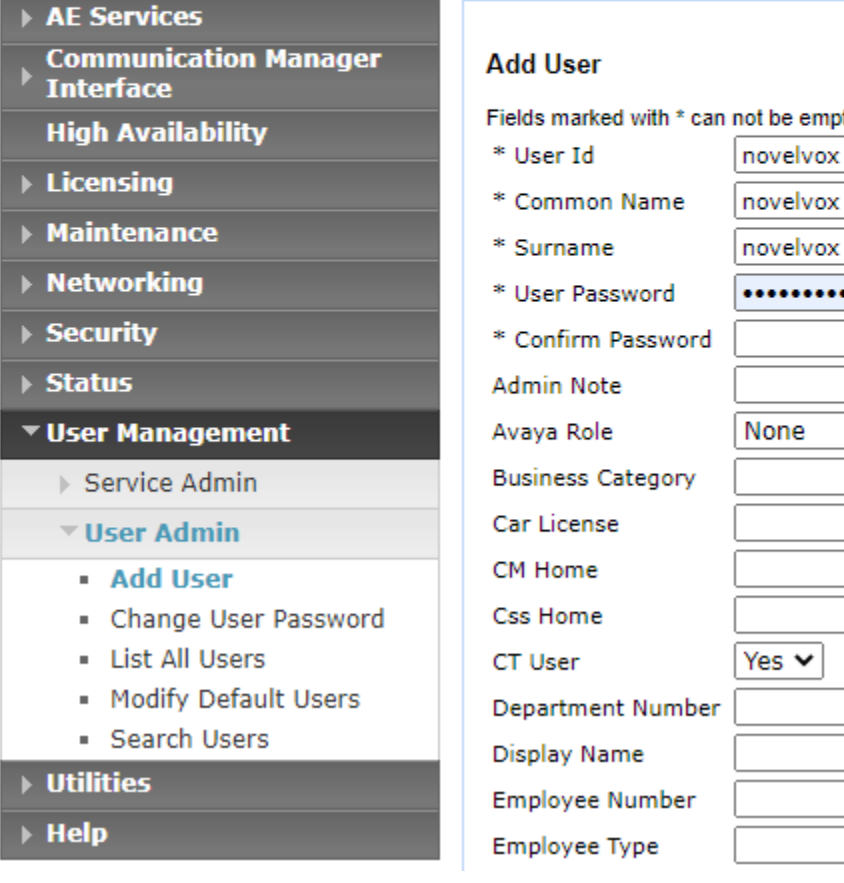

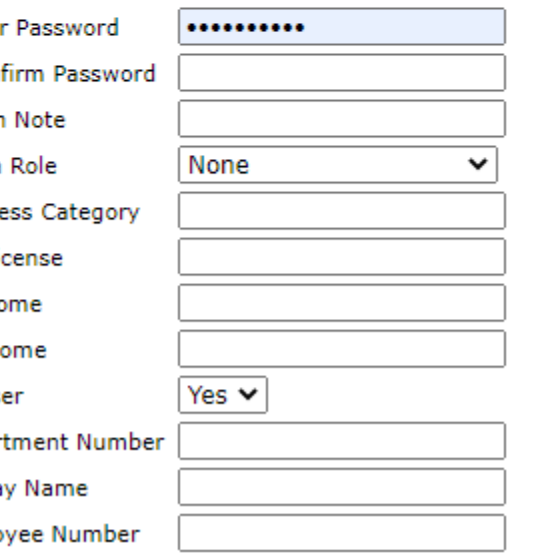

empty.

NAQ; Reviewed SPOC 7/22/2022

### **6.5. Administer Security Database**

Select **Security** → **Security Database** → **Control** from the left pane, to display the **SDB Control for DMCC, TSAPI, JTAPI and Telephony Web Services** screen in the right pane. Uncheck both fields below.

In the event that the security database is used by the customer with parameters already enabled, then follow reference **[4]** to configure access privileges for the NovelVox user from **Section 6[.4.](#page-16-0)**

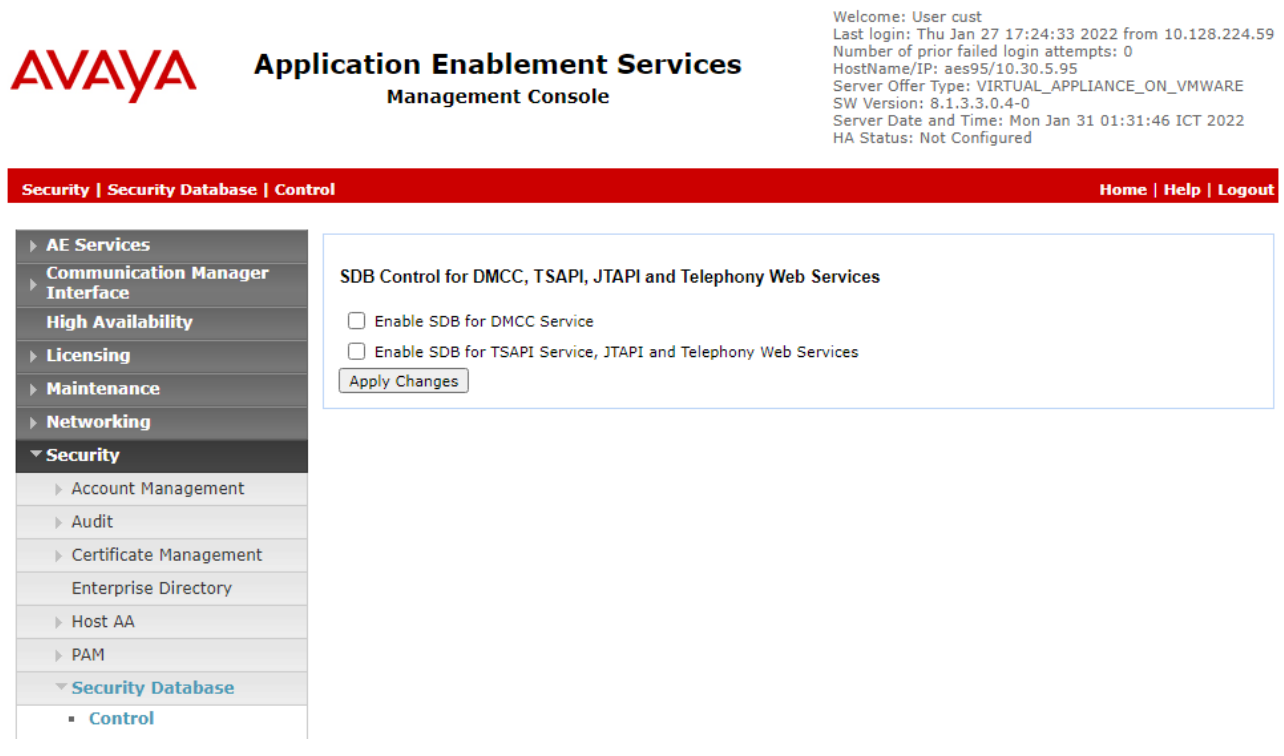

### **6.6. Restart Services**

Select **Maintenance** → **Service Controller** from the left pane, to display the **Service Controller** screen in the right pane. Check **TSAPI Service**, and click **Restart Service**.

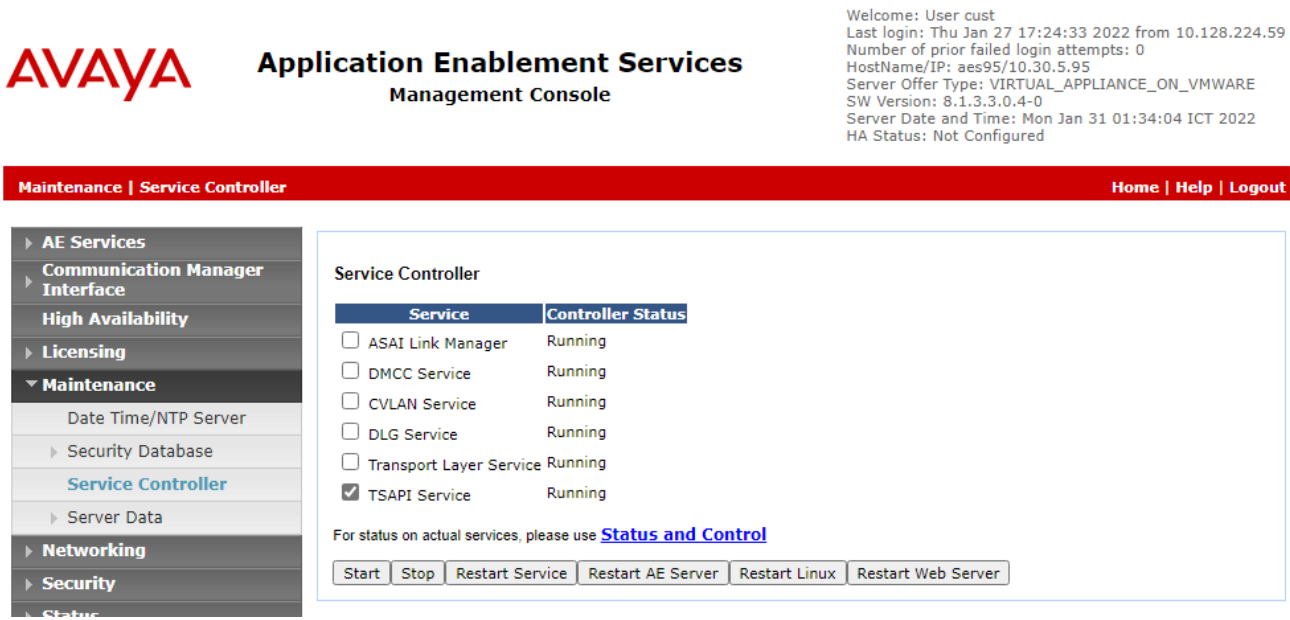

NAQ; Reviewed SPOC 7/22/2022

Solution & Interoperability Test Lab Application Notes ©2022 Avaya Inc. All Rights Reserved.

### **Obtain Tlink Name**

Select **Security**  $\rightarrow$  **Security Database**  $\rightarrow$  **Tlinks** from the left pane. The **Tlinks** screen shows a listing of the Tlink names. A new Tlink name is automatically generated for the TSAPI service. Locate the Tlink name associated with the relevant switch connection, which would use the name of the switch connection as part of the Tlink name. Make a note of the associated Tlink name, to be used later for configuring NovelVox Agent Accelerator.

In this case, the associated Tlink name is **AVAYA#CM93#CSTA-S#AES95**. Note the use of the switch connection **CM93** from **Section 6.3** [as part](#page-16-1) of the Tlink name**.**

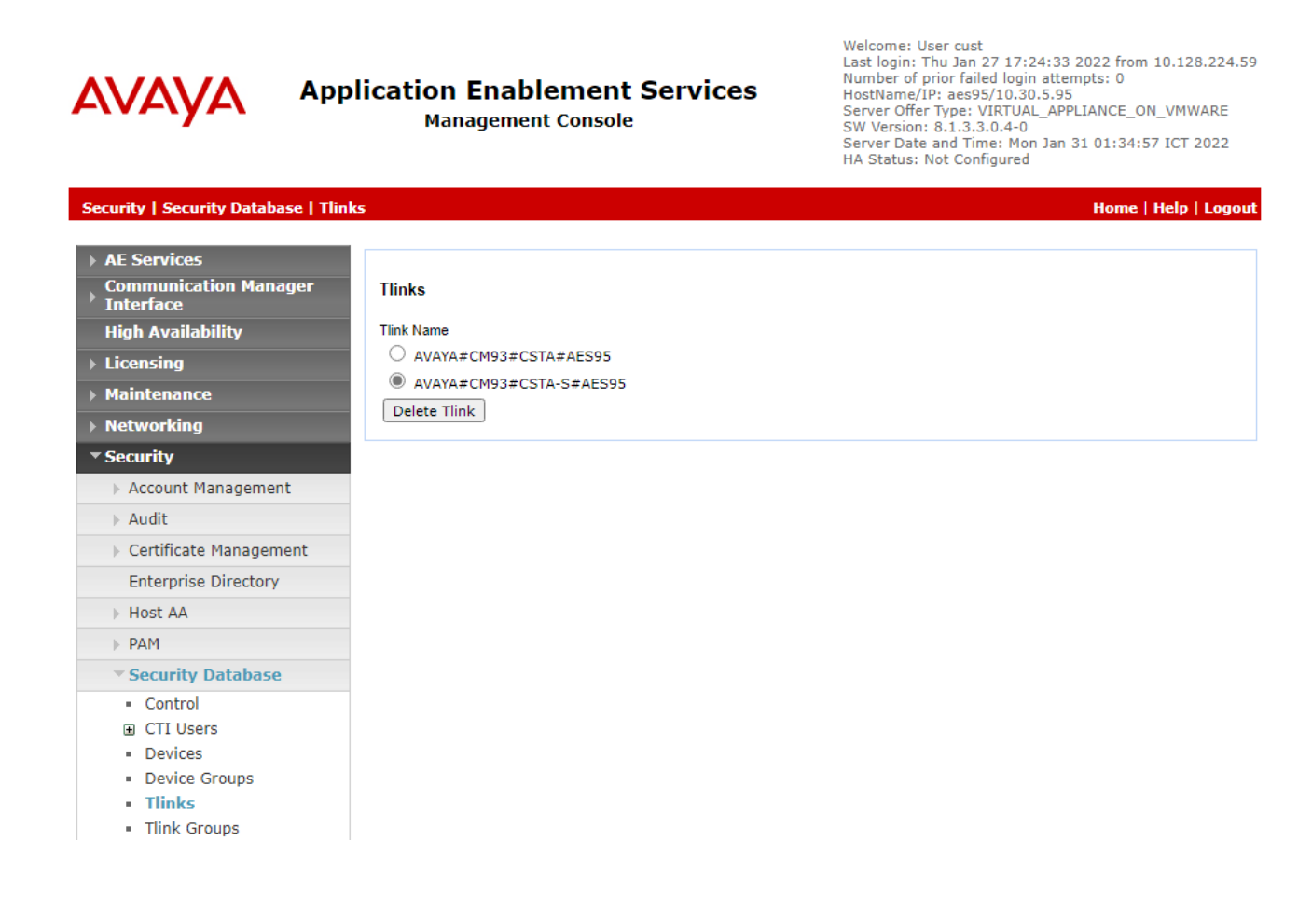

# **7. Configure NovelVox Agent Accelerator**

All installation and configuration related to NovelVox Agent Accelerator is performed byNovelVox engineers and thus, is not documented.

## **8. Verification Steps**

This section provides the tests that can be performed to verify proper configuration of Communication Manager, Application Enablement Services, and NovelVox Agent Accelerator.

### **Verify Avaya Aura® Communication Manager**

On Communication Manager, verify status of the administered CTI link by using the "status aesvcs cti-link" command. Verify that the **Service State** is "established" for the CTI link number administered in **Section 5.2**[. as shown](#page-6-0) below.

```
status aesvcs cti-link
                 AE SERVICES CTI LINK STATUS
CTI Version Mnt AE Services Service Msgs Msgs
Link Busy Server State Sent Rcvd
1 12 no aes95 established 14 14
```
Enter the command **list agent-loginID** verify that agent **80000** and **80001** shown in **Section [5.4](#page-8-0)** is logged-in to extension **70017** and **70018**.

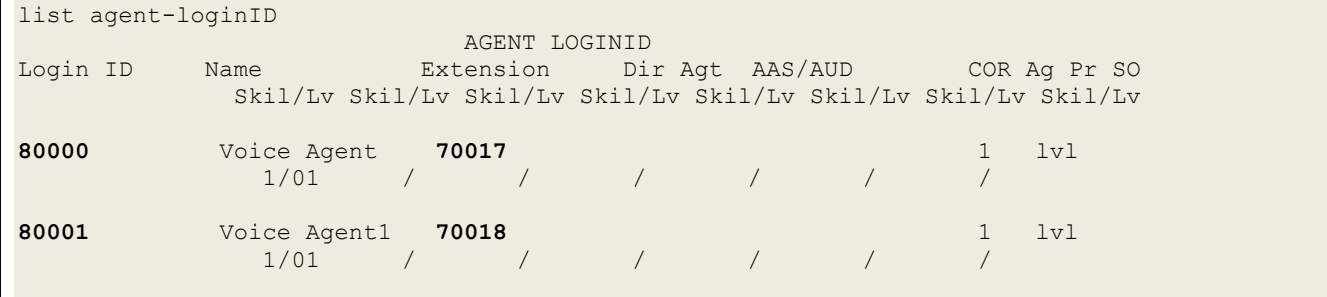

### **Verify Avaya Aura® Application Enablement Services**

On Application Enablement Services, verify the status of the TSAPI link by selecting **Status** → **Status and Control** → **TSAPI Service Summary** from the left pane. The **TSAPI Link Details**  screen is displayed.

Verify the **Status** is "Talking" for the TSAPI link administered in **Section 6.3**. and that the **Associations** column reflects the number of agents that are logged in

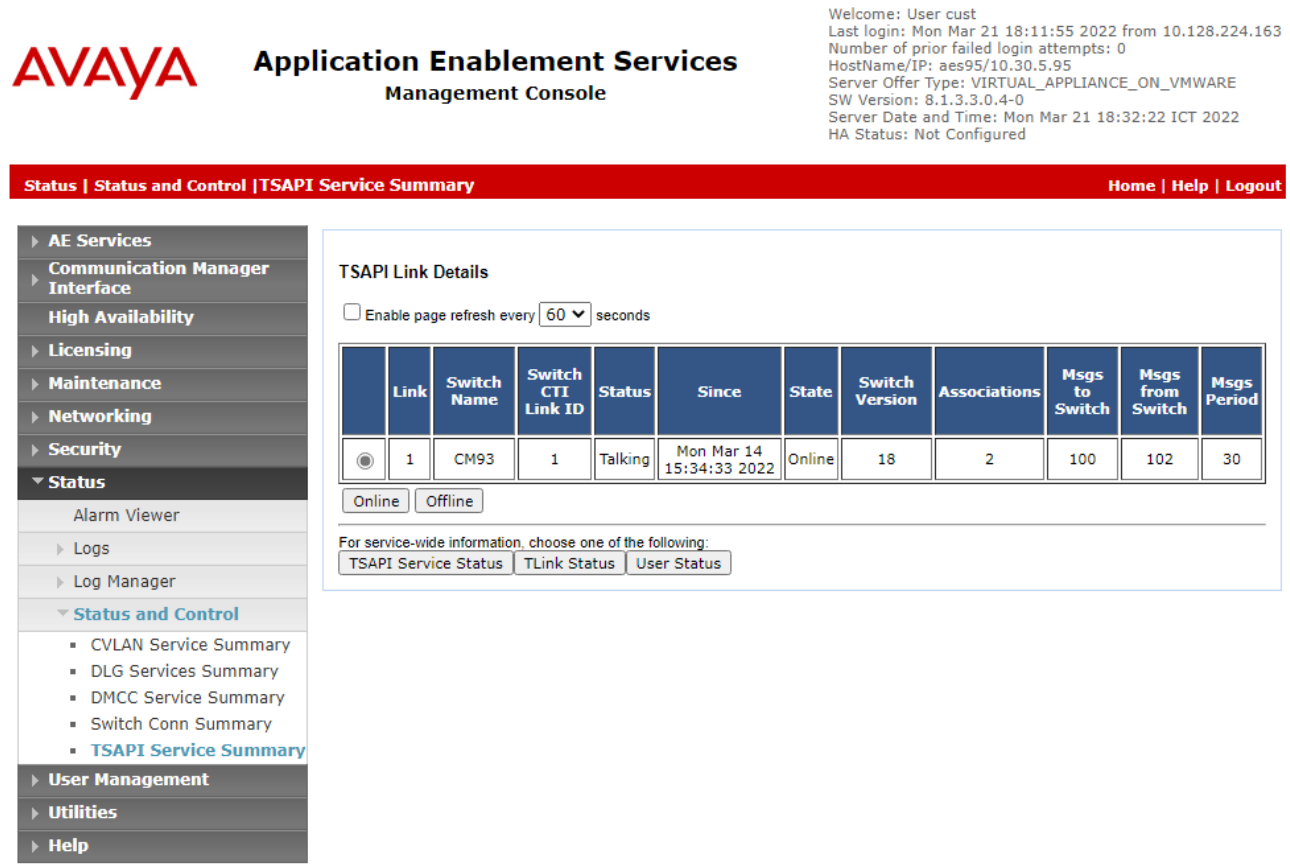

Verify the CTI user status by selecting **Status → Status and Control → TSAPI Service Summary** → **CTI User Status.** The **Open Streams** section of this page displays open stream created by the **novelvox** user with the **Tlink.**

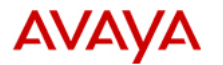

#### **Application Enablement Services Management Console**

Last login: Fri Jun 24 11:03:09 2022 from 172.16.8.167<br>Number of prior failed login attempts: 0<br>HostName/IP: aes95/10.30.5.95 Forver Offer Type: VIRTUAL\_APPLIANCE\_ON\_VMWARE<br>SW Version: 8.1.3.4.0.2-0<br>Server Date and Time: Fri Jun 24 11:47:10 ICT 2022 HA Status: Not Configured

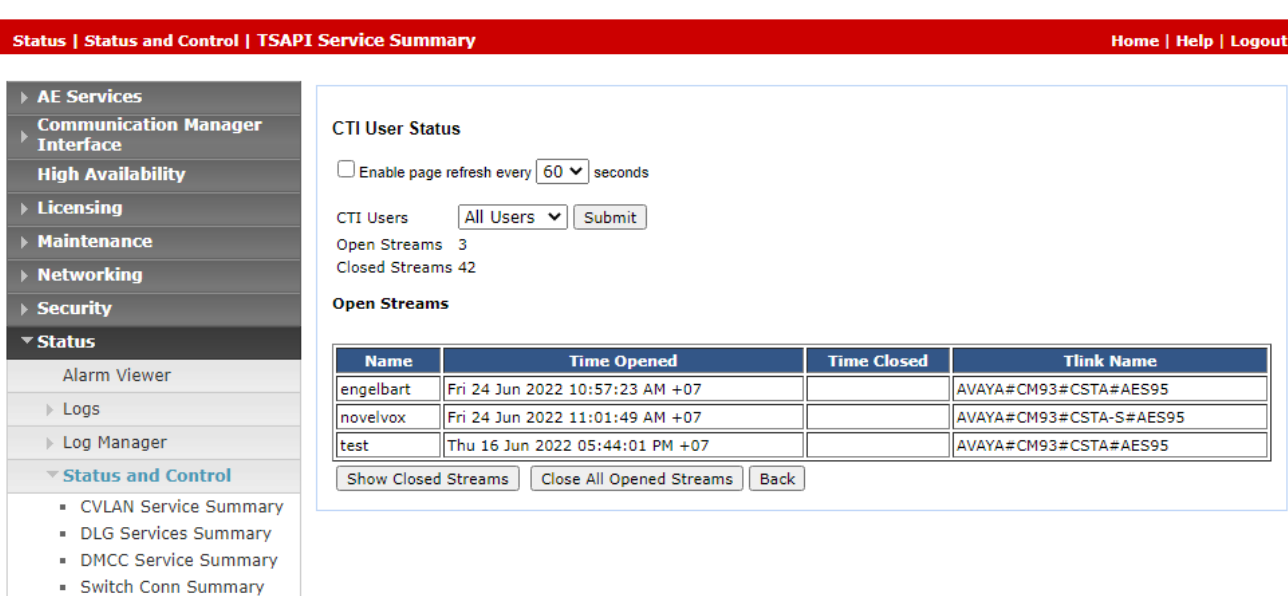

**TSAPI Service Summary** 

### **Verify NovelVox Agent Accelerator**

From the agent PC, Launch NovelVox Agent Accelerator web-based interface using URL provide by NovelVox.

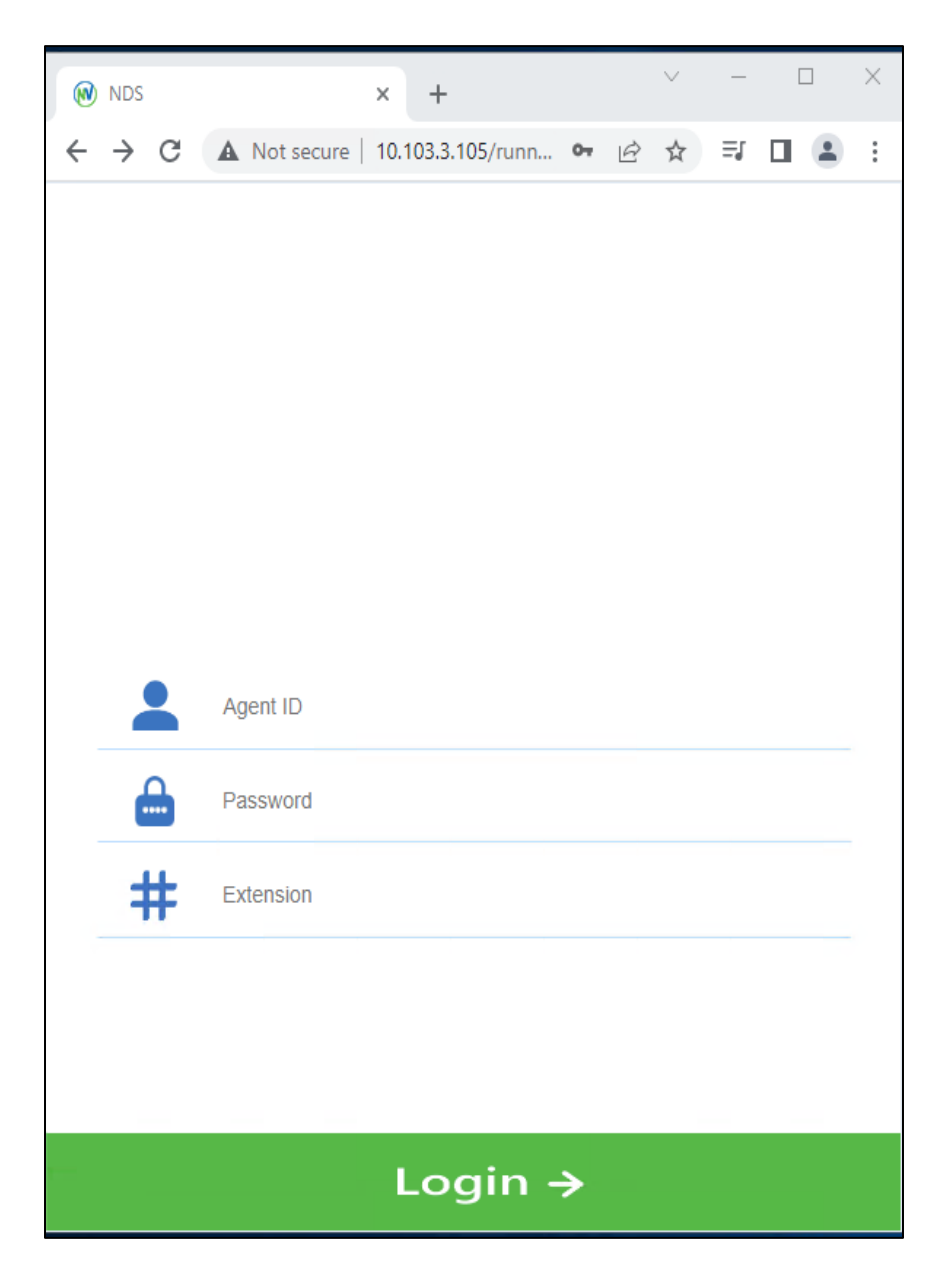

NAQ; Reviewed SPOC 7/22/2022 Solution & Interoperability Test Lab Application Notes ©2022 Avaya Inc. All Rights Reserved.

The **Phone Login** is displayed. Enter the following values for the specified fields and retain the default values for the remaining fields. Click **Login**.

- **Agent ID**: The relevant agent ID from **Section 3**.
- **Password**: The relevant agent password from **Section 3**.
- **Extension**: The relevant agent station extension from **Section 3**.

The NovelVox Agent Accelerator screenshot below is Agent Accelerator official version:

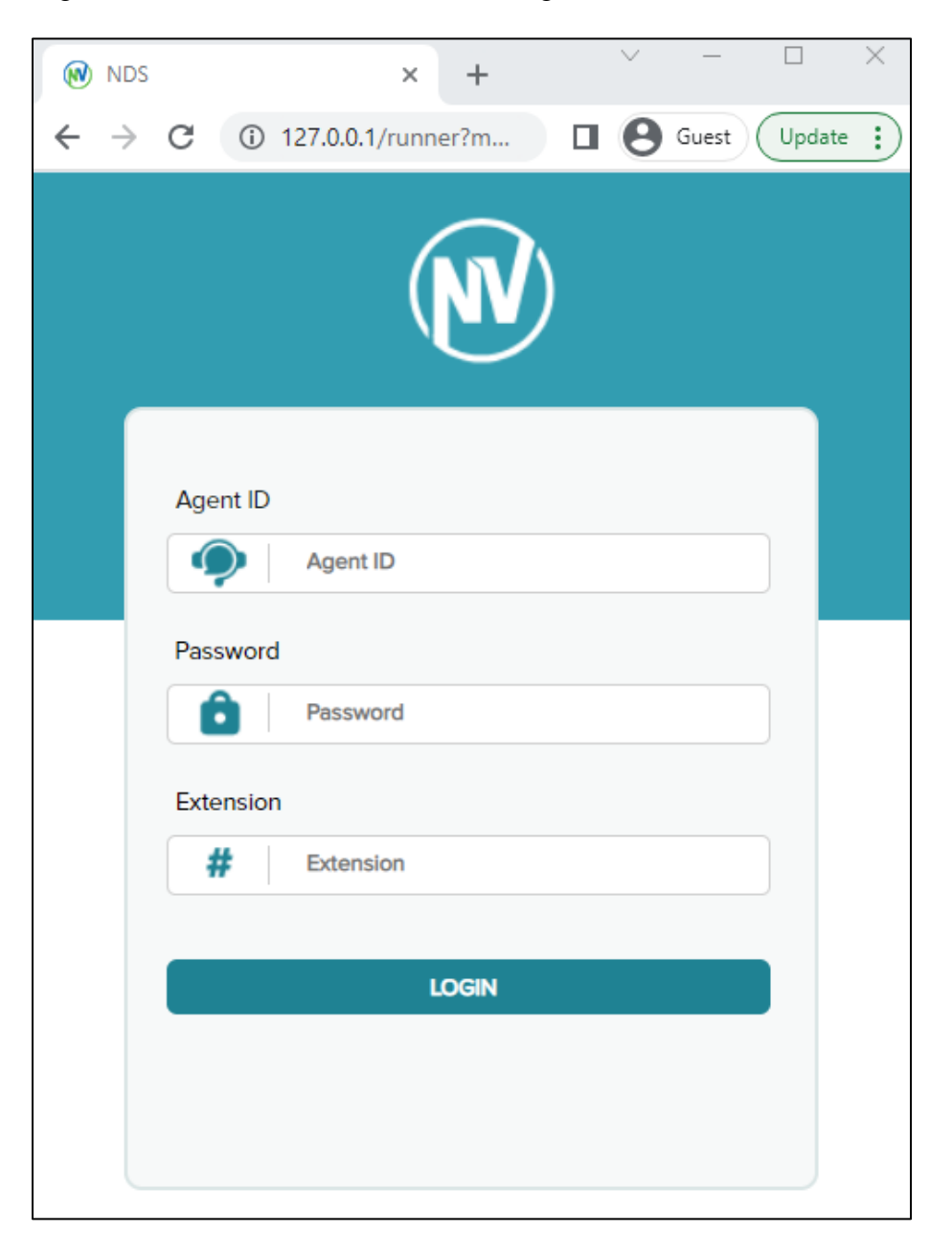

NAQ; Reviewed SPOC 7/22/2022 Solution & Interoperability Test Lab Application Notes ©2022 Avaya Inc. All Rights Reserved.

After login successfully, screenshot below shows the agent login screen.

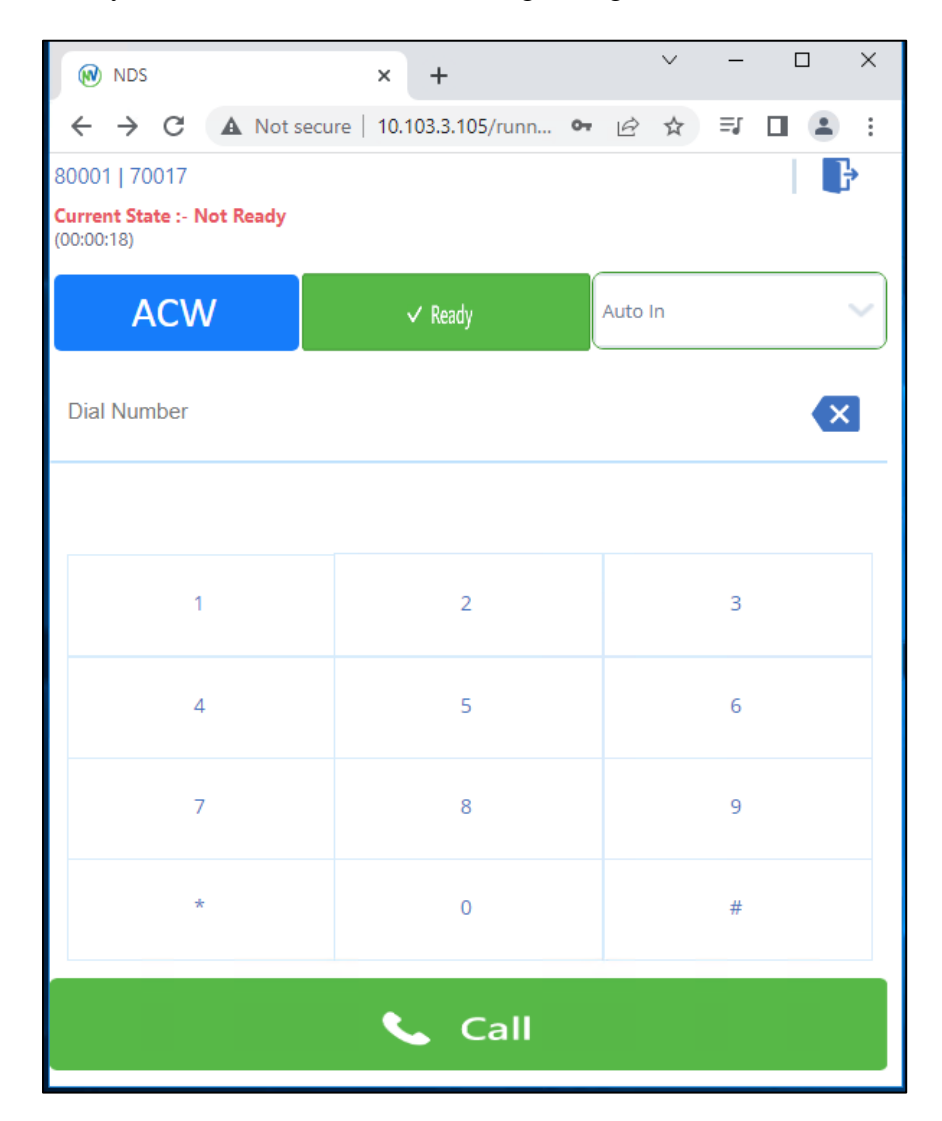

NAQ; Reviewed SPOC 7/22/2022 Solution & Interoperability Test Lab Application Notes ©2022 Avaya Inc. All Rights Reserved.

The NovelVox Agent Accelerator UI screenshot below is Agent Accelerator official version.

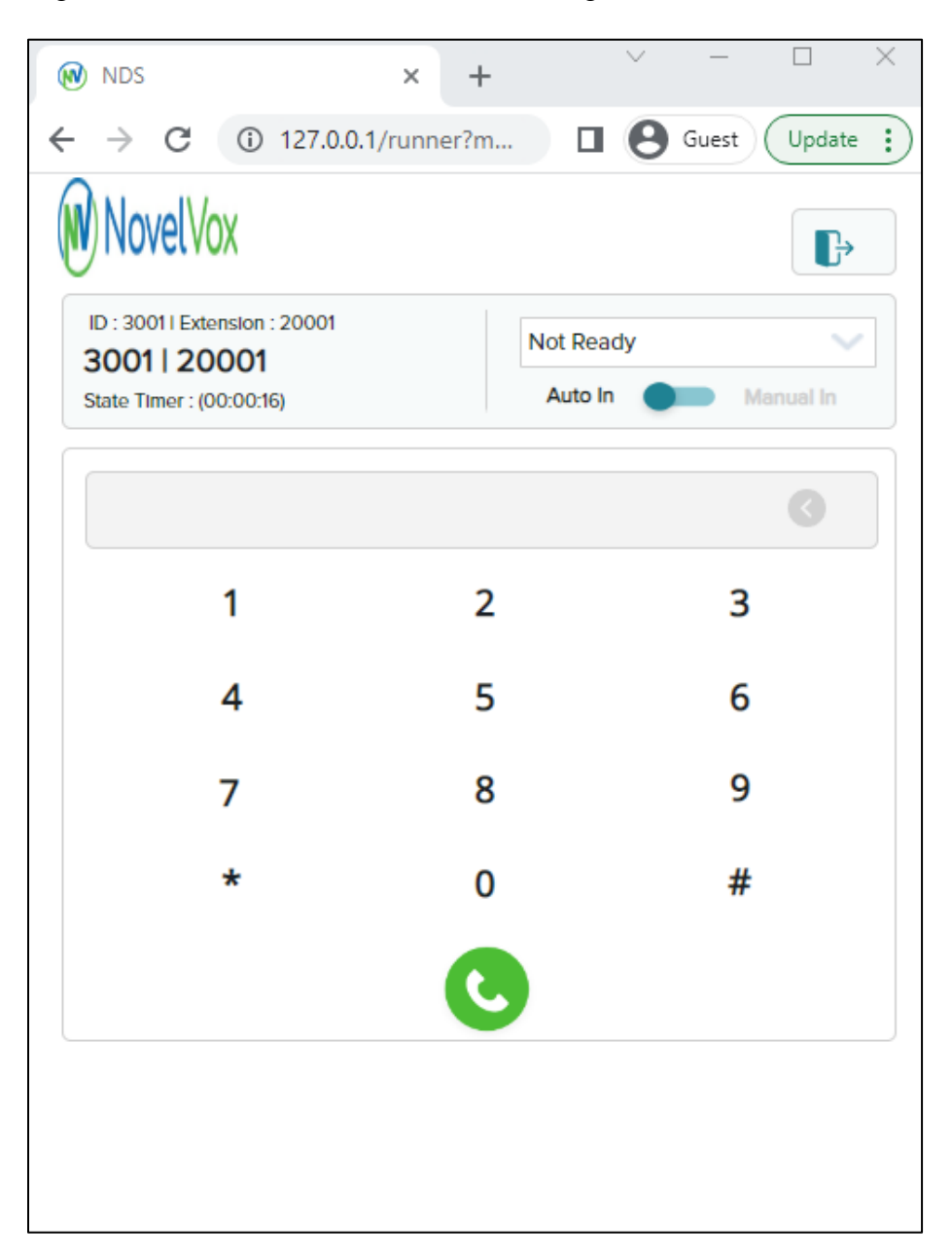

NAQ; Reviewed SPOC 7/22/2022 Solution & Interoperability Test Lab Application Notes ©2022 Avaya Inc. All Rights Reserved.

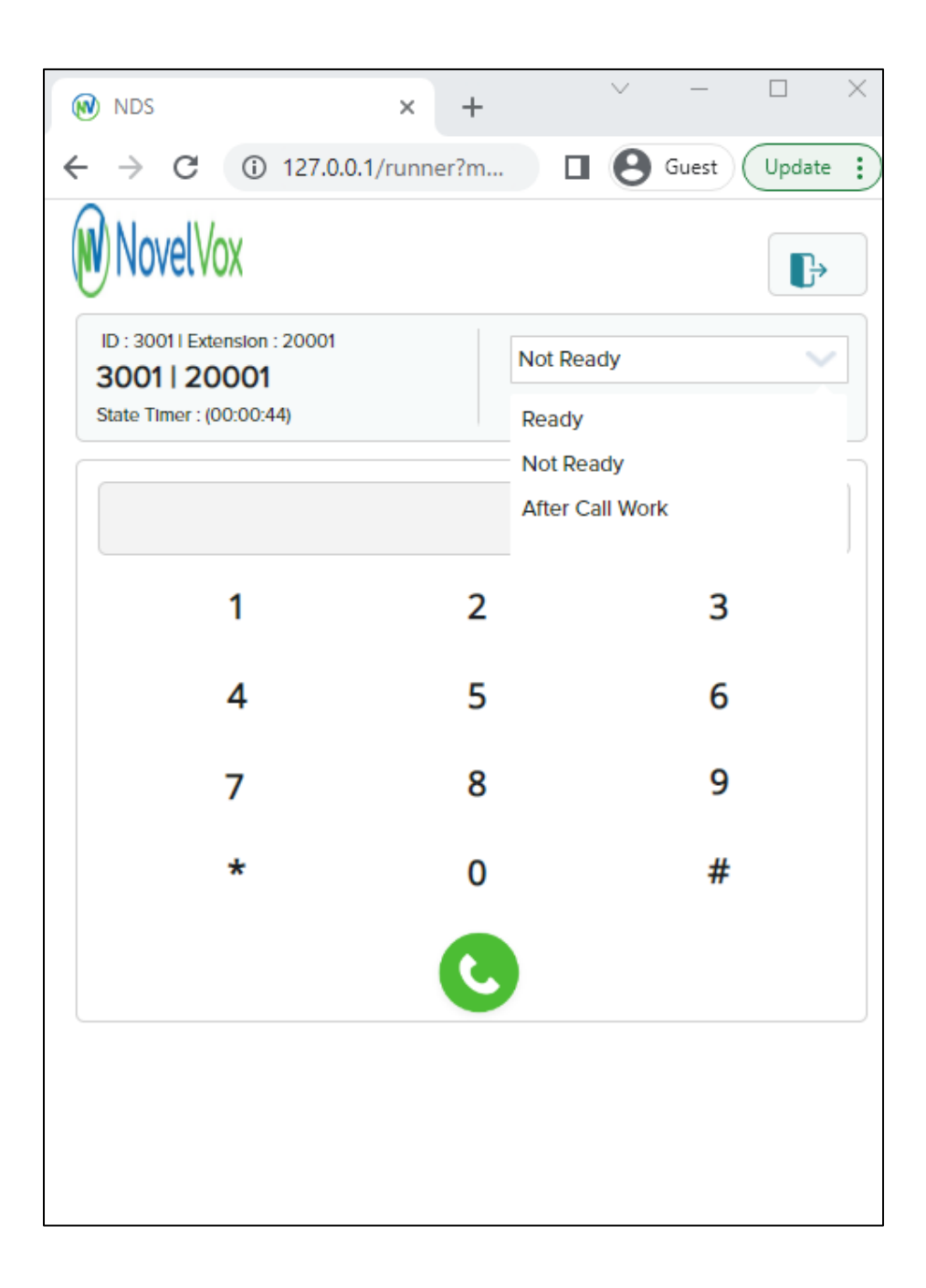

Press **Ready**. Verify that agent **Current State** change to **Ready**.

NAQ; Reviewed SPOC 7/22/2022 Solution & Interoperability Test Lab Application Notes ©2022 Avaya Inc. All Rights Reserved.

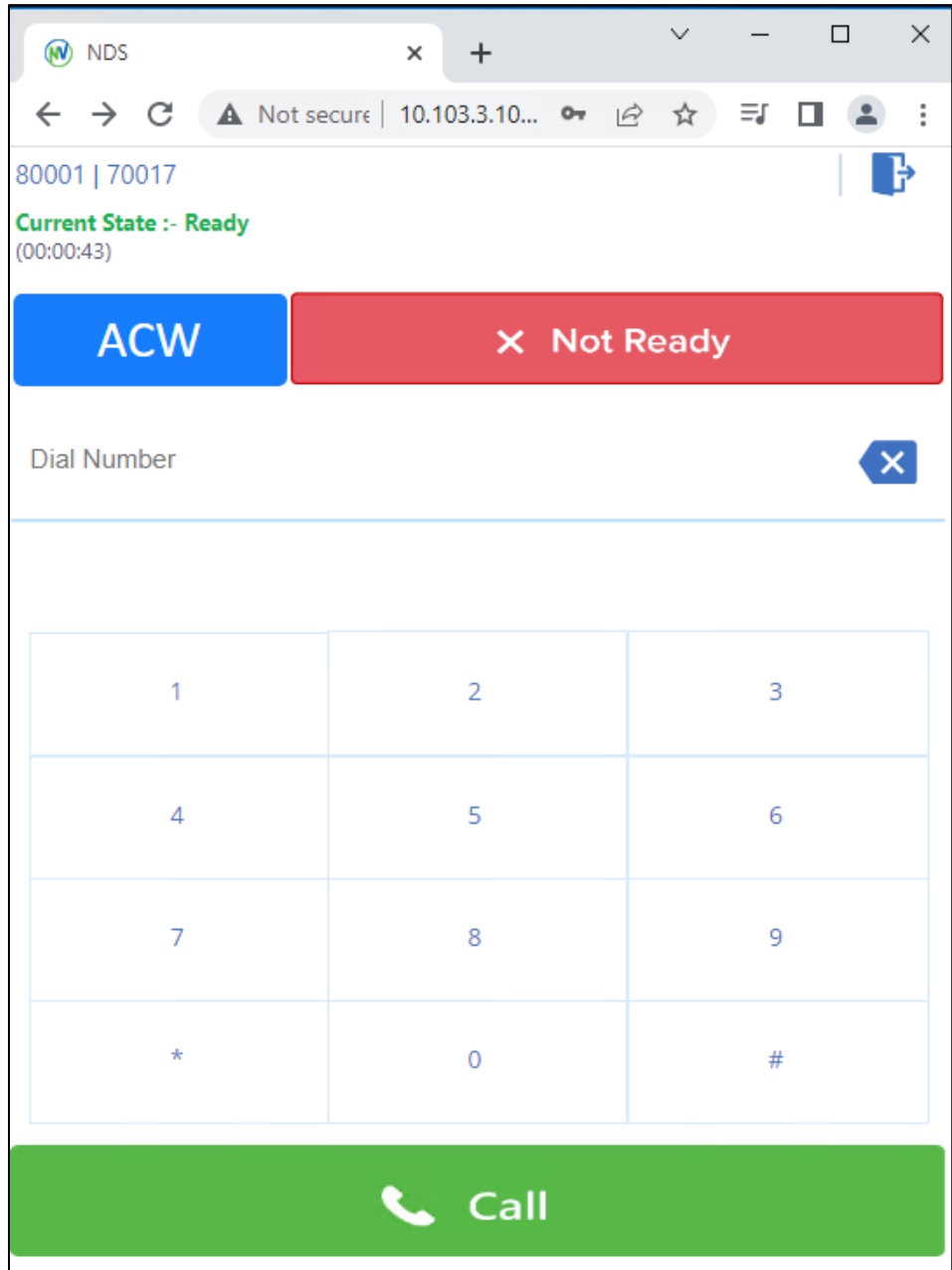

The NovelVox Agent Accelerator UI screenshot below is Agent Accelerator official version.

NAQ; Reviewed SPOC 7/22/2022 Solution & Interoperability Test Lab Application Notes ©2022 Avaya Inc. All Rights Reserved.

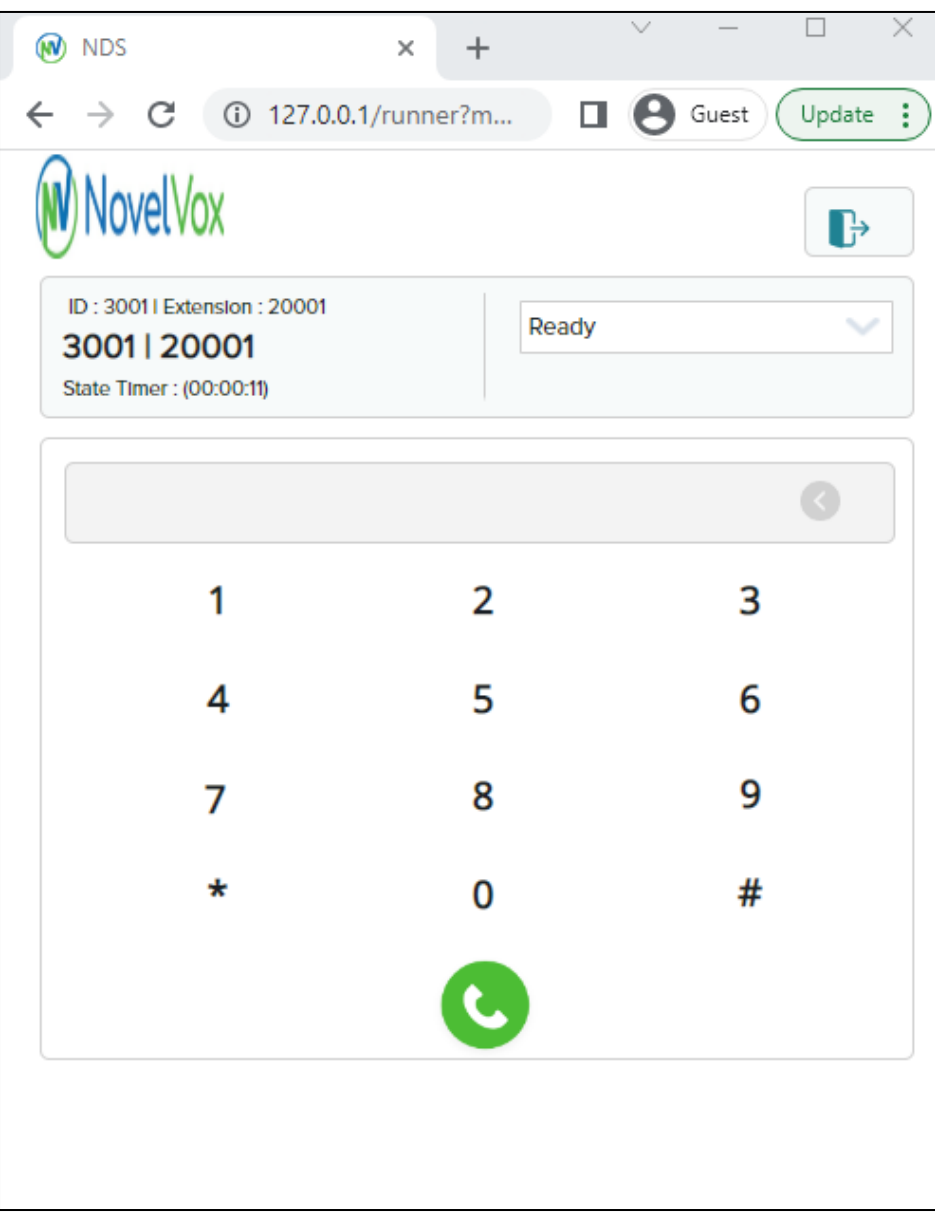

NAQ; Reviewed SPOC 7/22/2022 Solution & Interoperability Test Lab Application Notes ©202 2 Avaya Inc. All Rights Reserved.

Make an incoming call from the PSTN to one of the routing VDNs. Verify that the call is ringing at the available agent's telephone. Also verify that a pop-up box is displayed on the agent desktop with proper call information, as shown below.

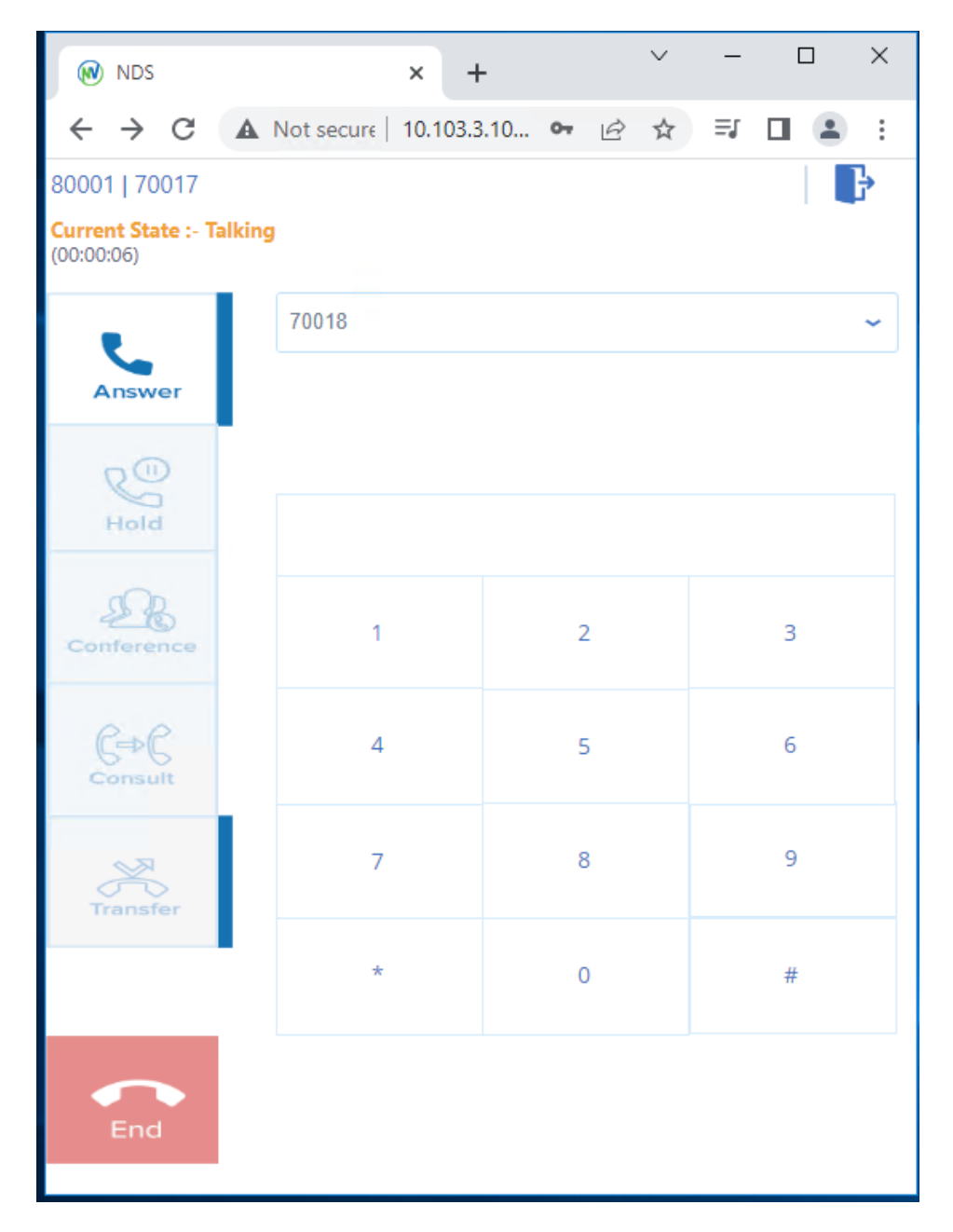

NAQ; Reviewed SPOC 7/22/2022 Solution & Interoperability Test Lab Application Notes ©2022 Avaya Inc. All Rights Reserved.

The NovelVox Agent Accelerator UI screenshot below is Agent Accelerator official version.

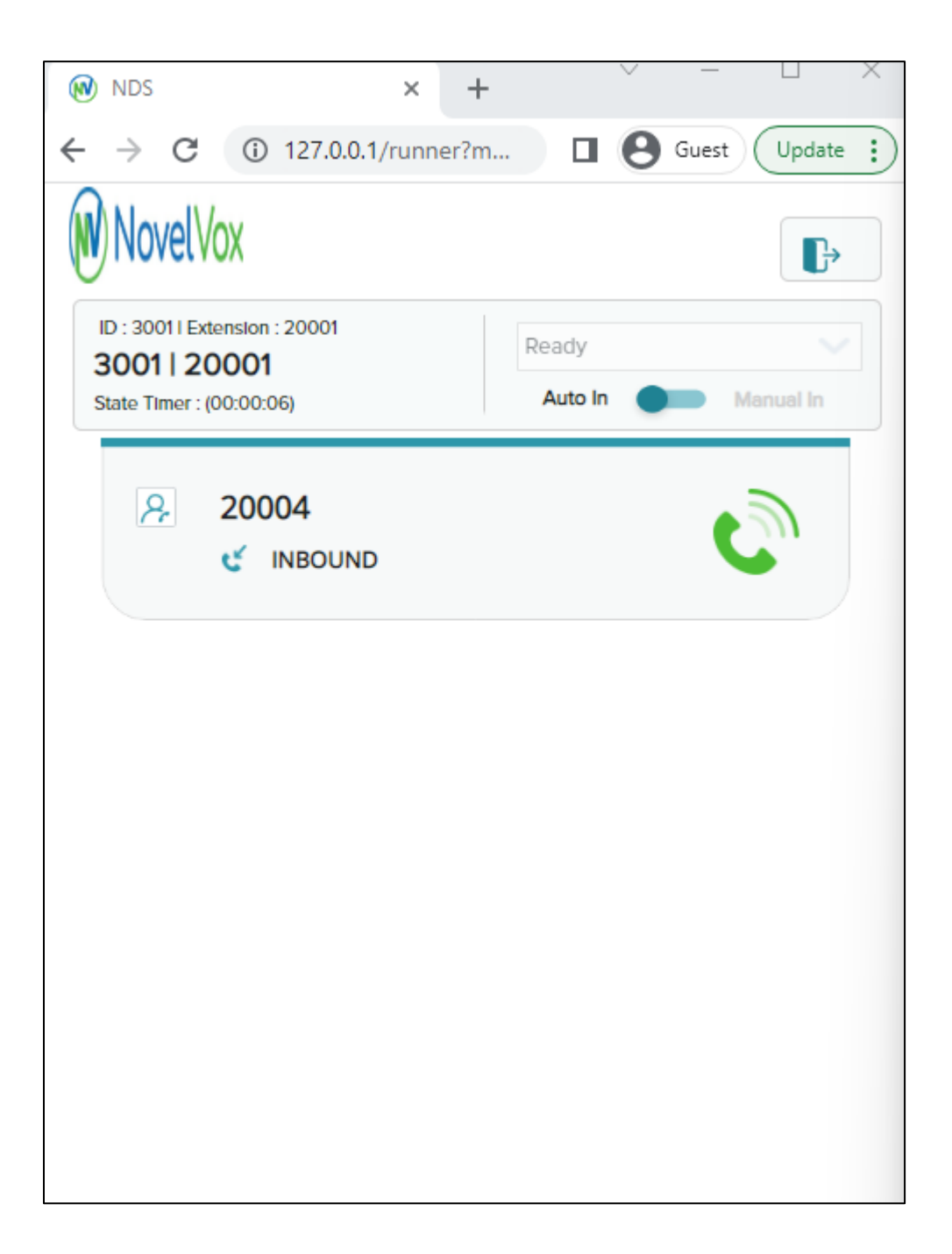

NAQ; Reviewed SPOC 7/22/2022 Solution & Interoperability Test Lab Application Notes ©2022 Avaya Inc. All Rights Reserved.

Press **Answer** line to connect the call. Verify that the agent is connected to the PSTN with two-way talk path, and that the agent screen is updated with **Talking** line as shown below.

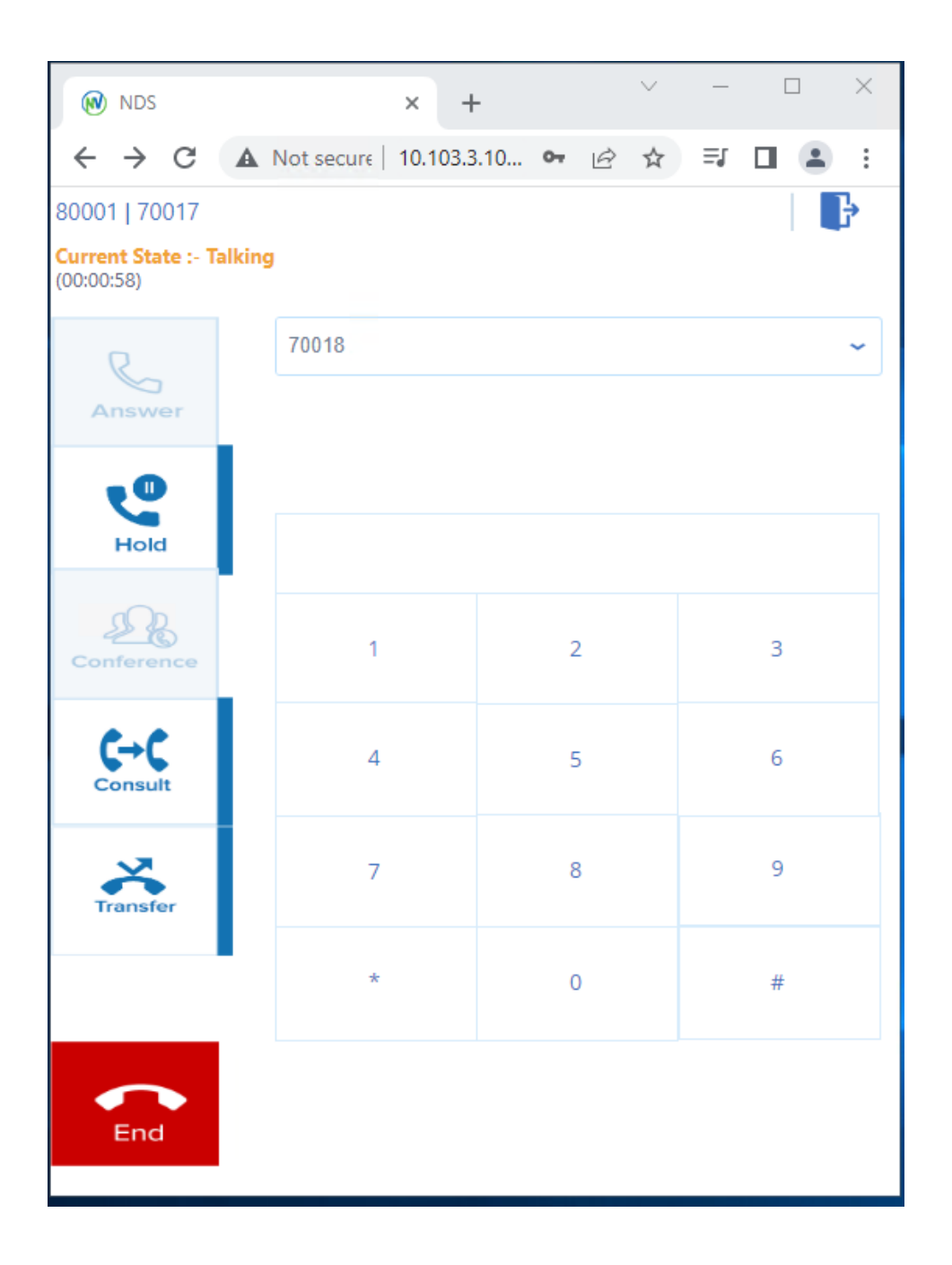

NAQ; Reviewed SPOC 7/22/2022 Solution & Interoperability Test Lab Application Notes ©2022 Avaya Inc. All Rights Reserved.

The NovelVox Agent Accelerator UI screenshot below is Agent Accelerator official version

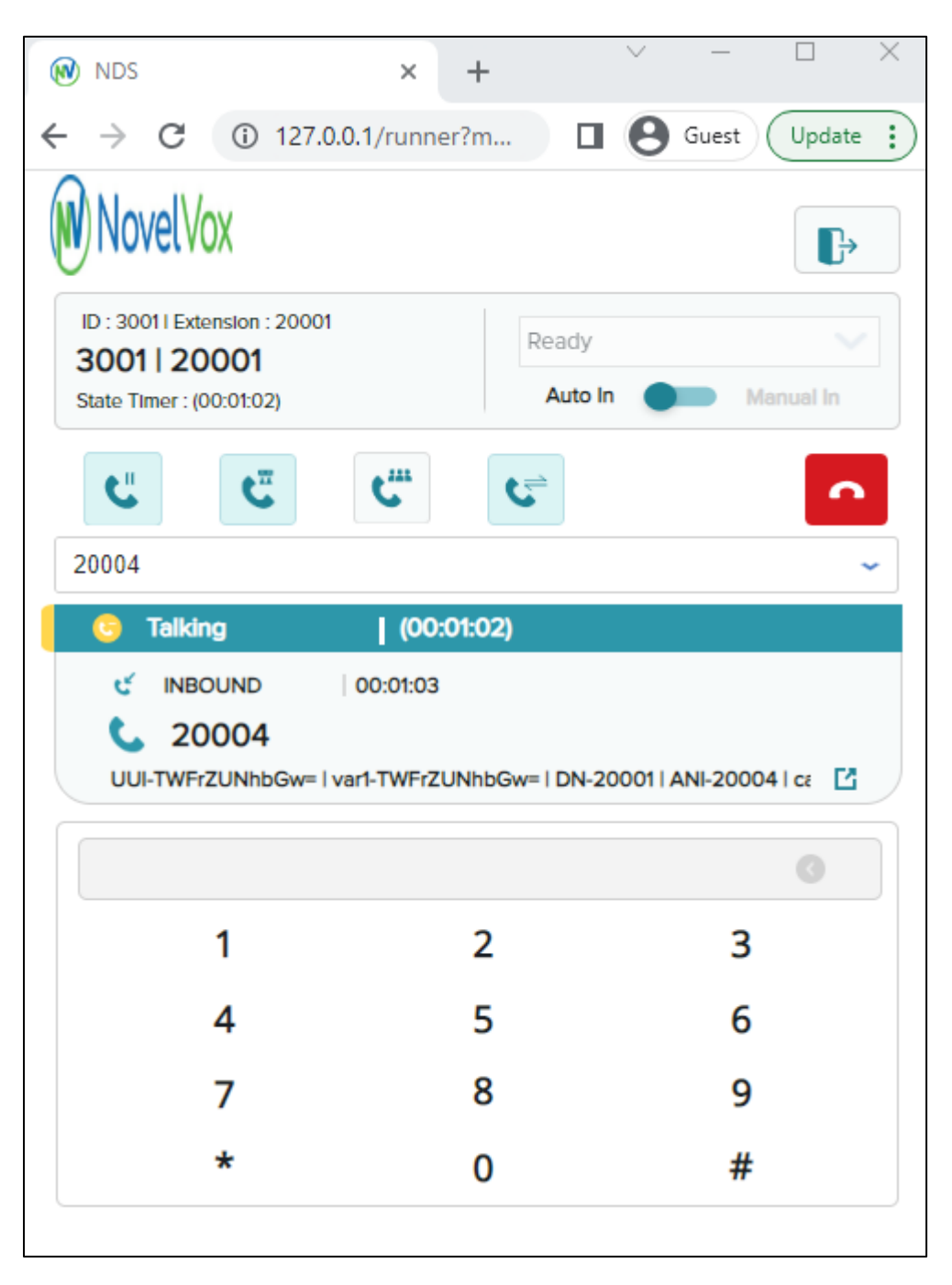

NAQ; Reviewed SPOC 7/22/2022

# **9. Conclusion**

These Application Notes describe the configuration steps required for the NovelVox Agent Accelerator 8.0.0 to successfully interoperate with Avaya Aura® Communication Manager 8.1.3.4 and Avaya Aura® Application Enablement Services 8.1.3.4. All feature and serviceability test cases were completed with observations noted in **Section [2.2.](#page-2-1)**

# **10. Additional References**

This section references the Avaya and NovelVox Agent Accelerator product documentation that are relevant to these Application Notes.

Product documentation for Avaya products may be found at *[http://support.avaya.com](http://support.avaya.com/)*.

- *1. Administering Avaya Aura® Communication Manager,* Release 8.1.x, Issue 12, July 2021
- *2. Administering Avaya Aura® Session Manager,* Release 8.1.x, Issue 10, Sept 2021
- *3. Administering Avaya Aura® System Manager,* Release 8.1.x, Issue 17, Nov 2021
- *4. Administering Avaya Aura® Application Enablement Services,* Release 8.1.x, Issue 12, Oct 2021

#### **©2022 Avaya Inc. All Rights Reserved.**

Avaya and the Avaya Logo are trademarks of Avaya Inc. All trademarks identified by ® and ™ are registered trademarks or trademarks, respectively, of Avaya Inc. All other trademarks are the property of their respective owners. The information provided in these Application Notes is subject to change without notice. The configurations, technical data, and recommendations provided in these Application Notes are believed to be accurate and dependable, but are presented without express or implied warranty. Users are responsible for their application of any products specified in these Application Notes.

Please e-mail any questions or comments pertaining to these Application Notes along with the full title name and filename, located in the lower right corner, directly to the Avaya DevConnect Program at [devconnect@avaya.com.](mailto:devconnect@avaya.com)